# **Tee-pee Csapatparancsnoki útmutató**

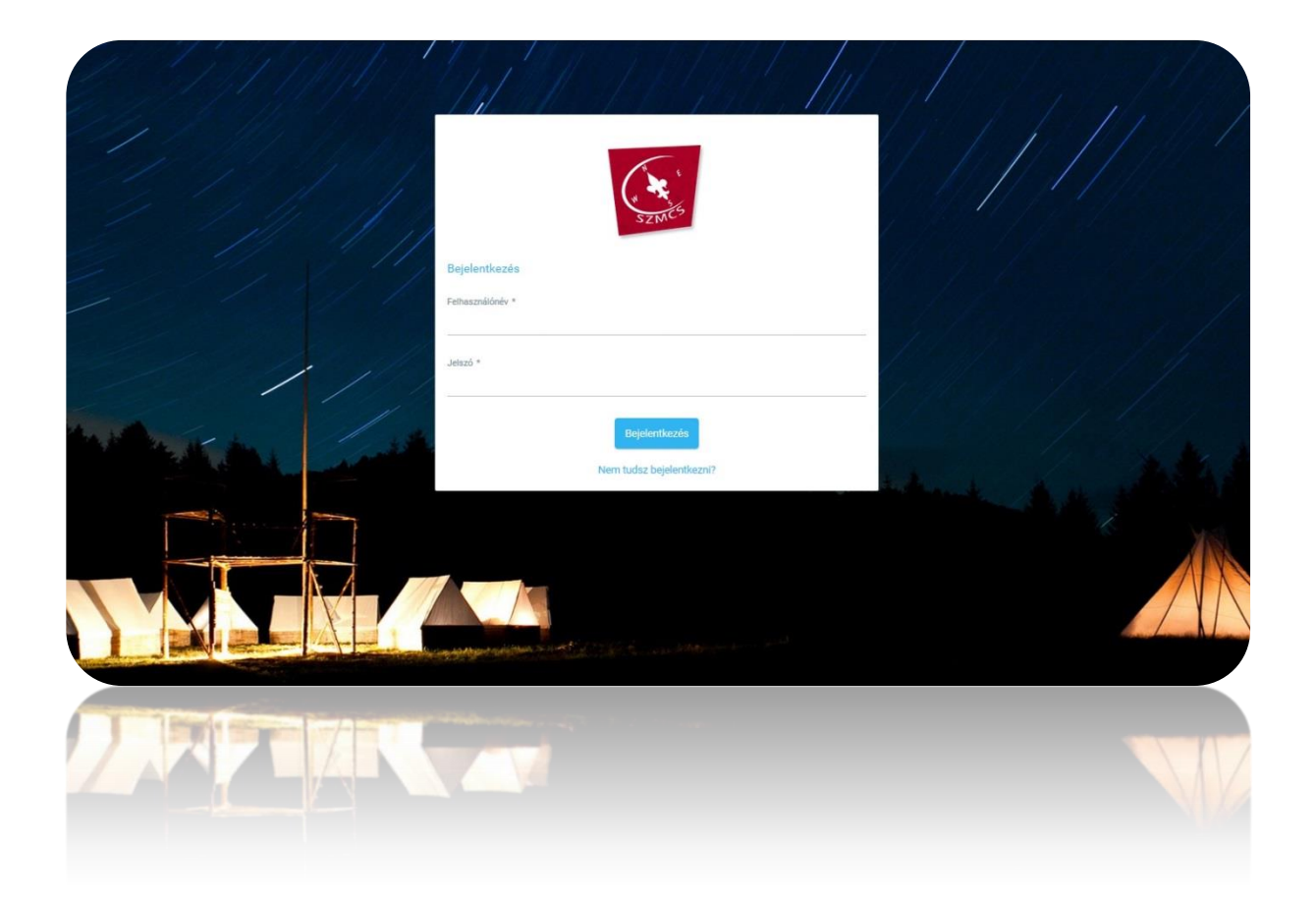

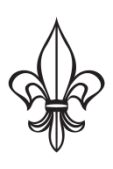

Szlovákiai Magyar Cserkészszövetség 2020

## Tartalomjegyzék

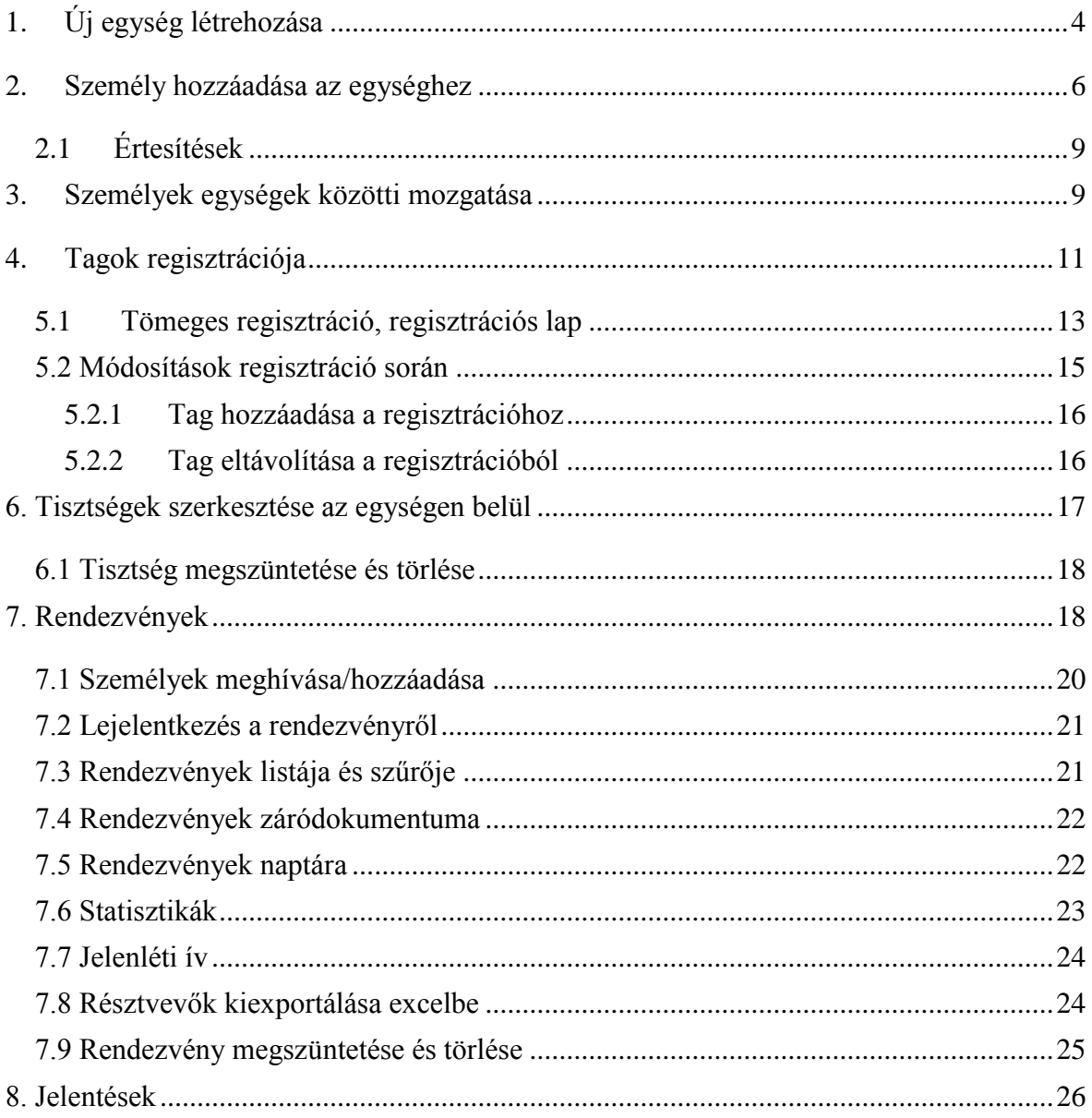

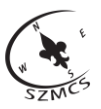

# <span id="page-3-0"></span>**1. Új egység létrehozása**

Válassza ki azt a csapatot, amelyben szeretne új (alárendelt) szervezeti egységet létrehozni.

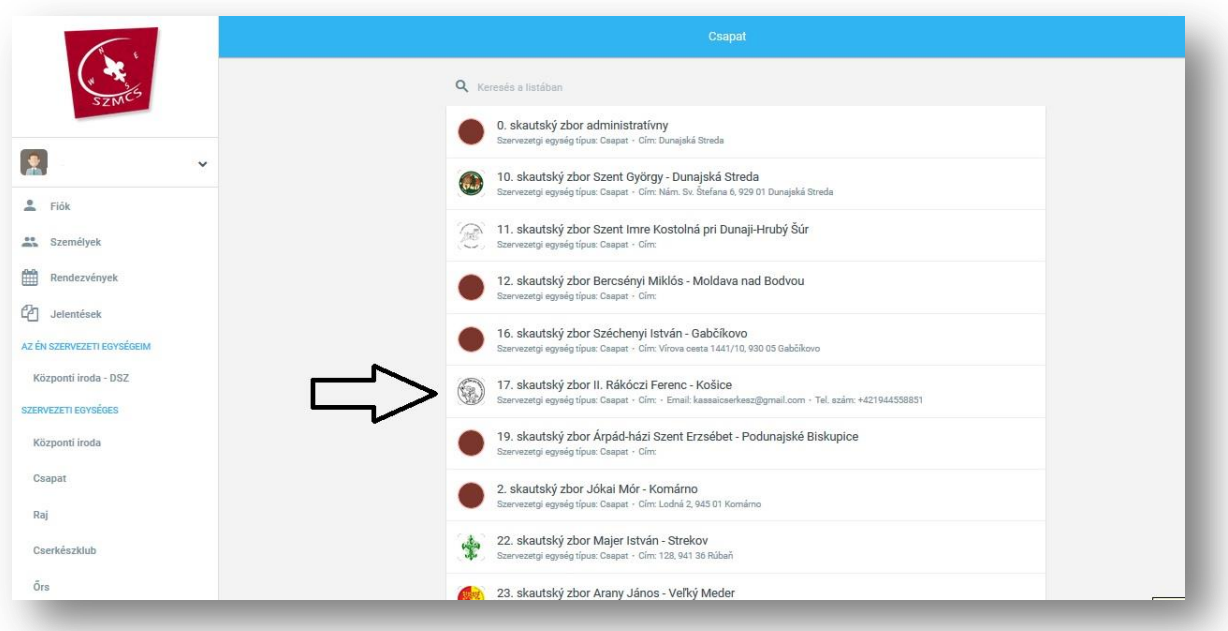

A megjelenő lapon kattintson a ,,+" jelre.

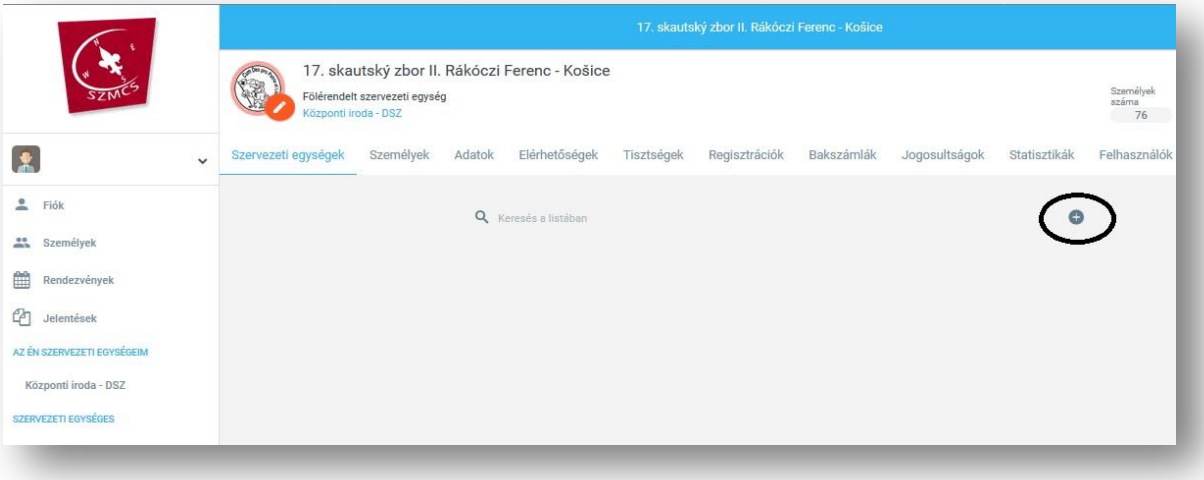

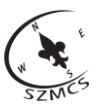

A felugró ablakban az adatok kitöltése után létrehozható az új egység, amely megjelenik a szervezeti egységek listáján.

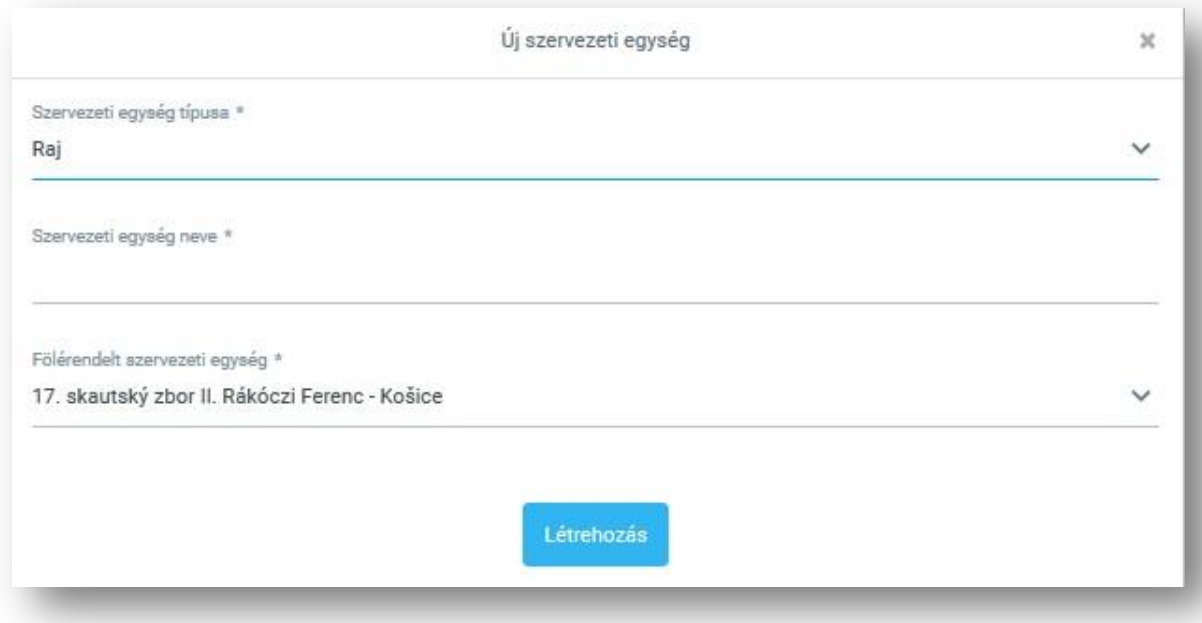

Az új egység profilján megtekinthetőek az adatok, a személyek, a regisztrációk, a statisztikák, és a megfelelő jogosultsággal a szerkesztési lehetőség is.

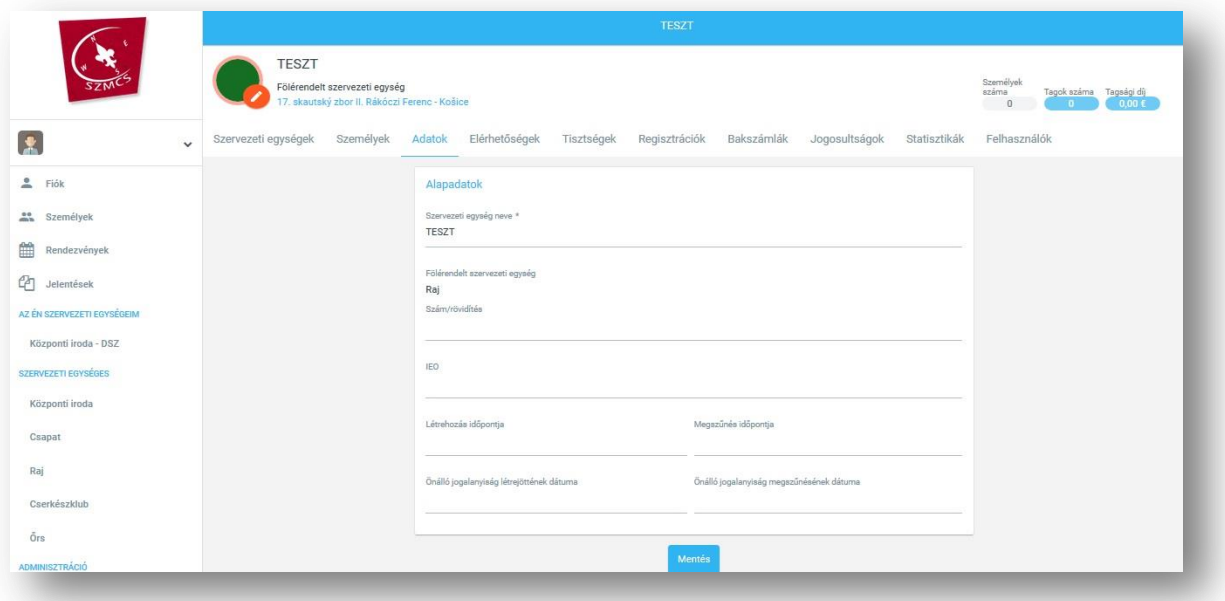

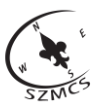

## <span id="page-5-0"></span>**2. Személy hozzáadása az egységhez**

Válassza ki azt az egységet, amelyhez szeretne új személyt (tagot) hozzáadni.

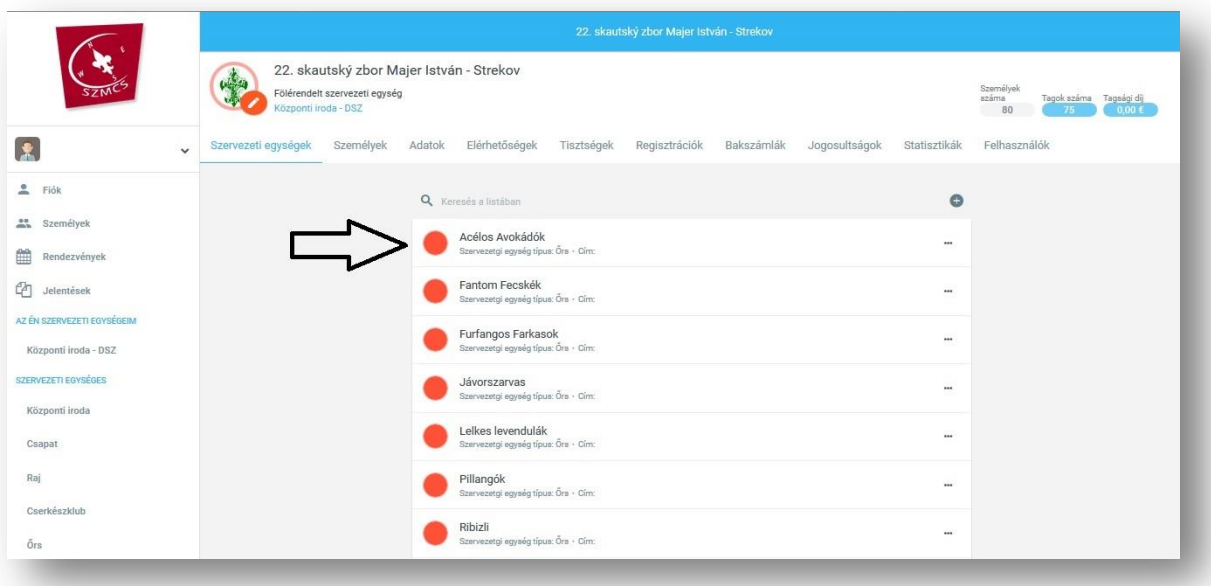

Kattintson a ,,+" jelre a jobb felső sarokban.

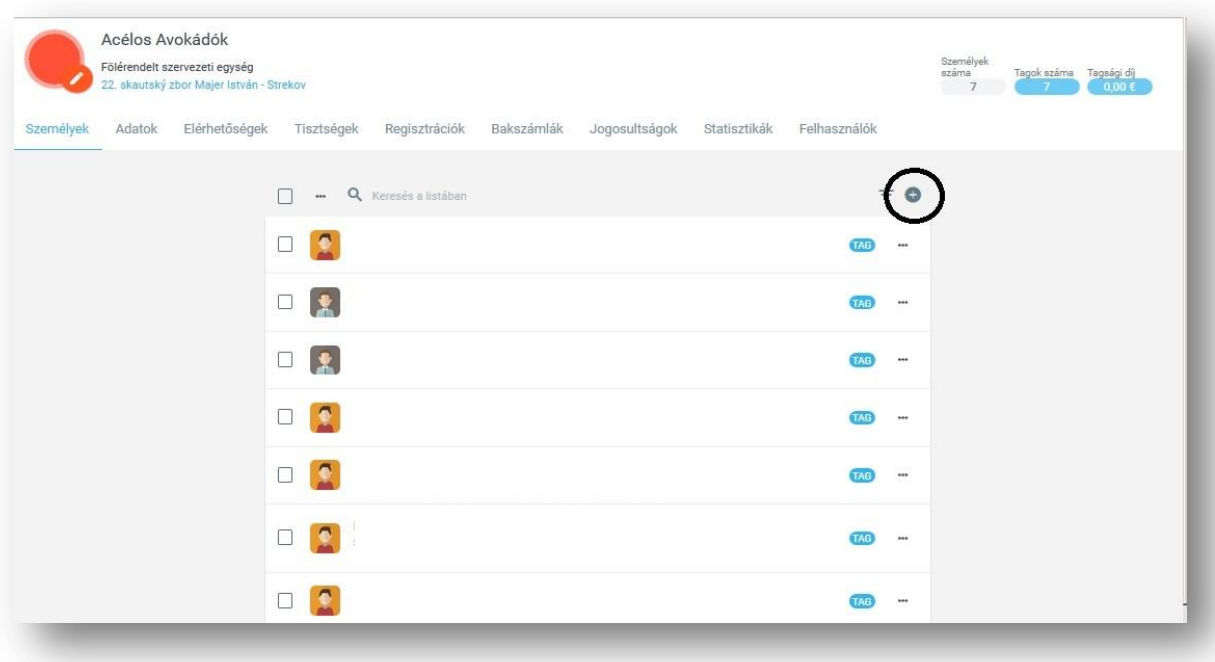

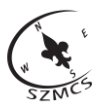

A felugró ablakban adjon meg minden szükséges adatot, majd kattintson a **Tovább**  gombra.

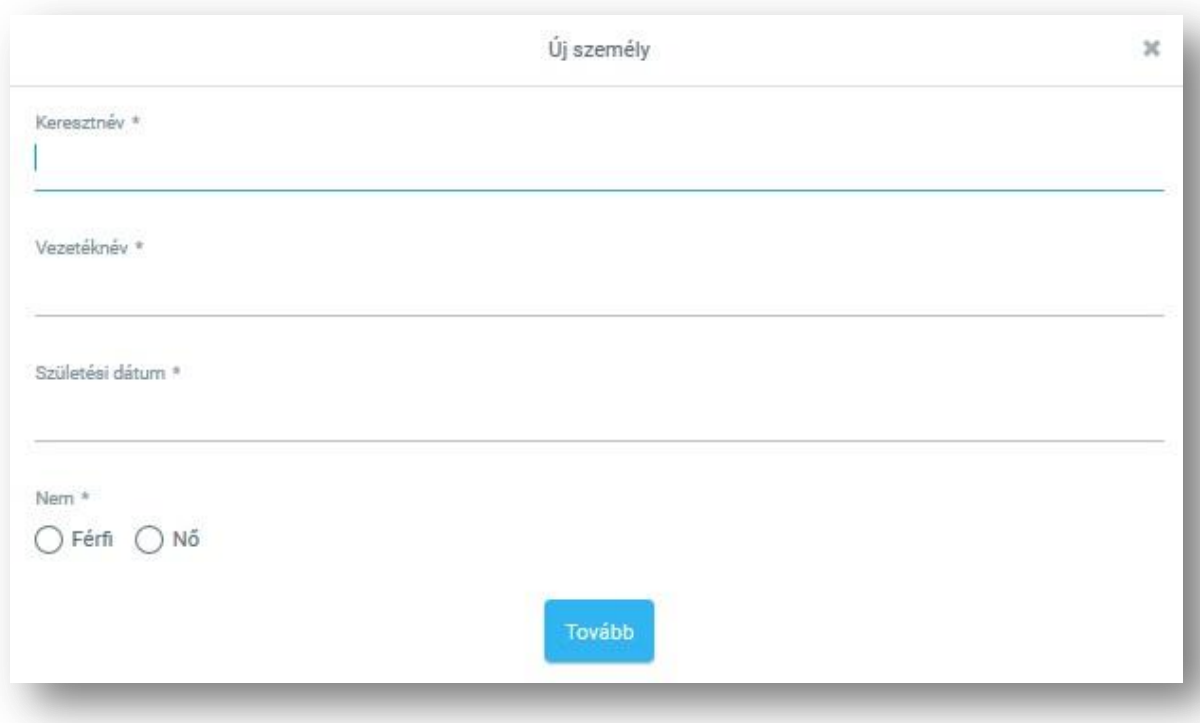

## Új személy hozzáadása két módon történhet:

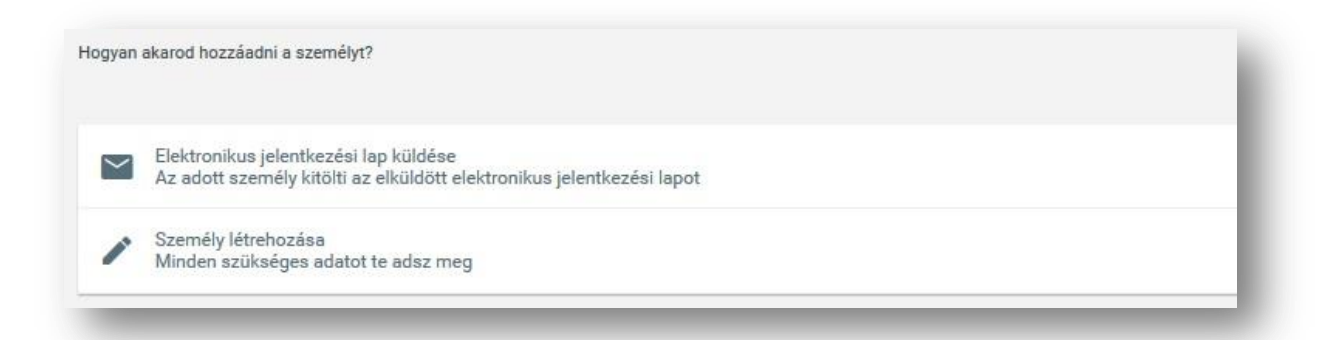

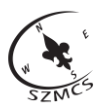

Elektronikus jelentkezési lap küldése esetén meg kell adni az új személy vagy törvényes képviselője e-mail címét. ,,Meghívás a Tee-pee-be" bejelölése esetén az új személynek lehetősége nyílik Tee-pee fiók létrehozására is. Személyeket későbbiekben is módjában áll meghívni a rendszerbe.

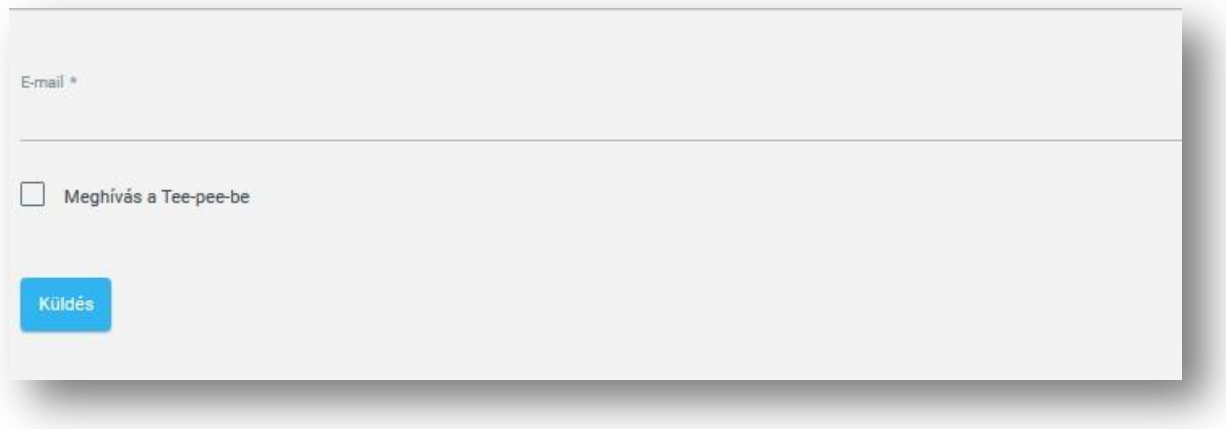

Személy létrehozása esetén Önnek kell kitöltenie az új személy adatait.

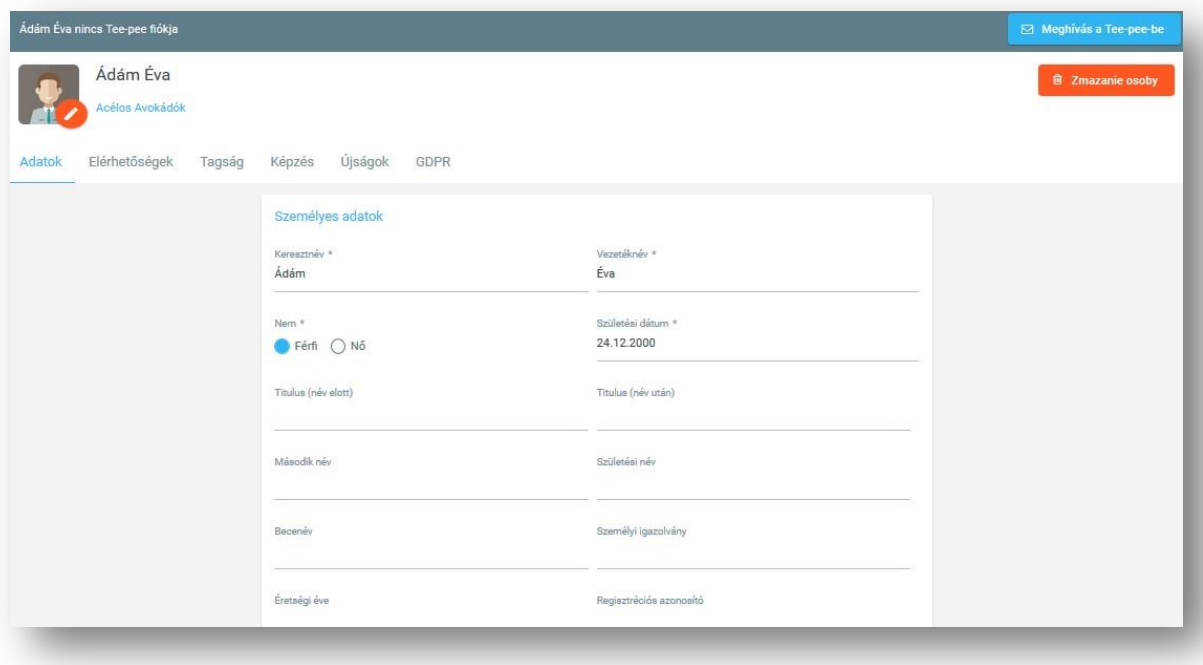

## <span id="page-8-0"></span>**2.1 Értesítések**

A jogosultsággal rendelkező személyek számára lehetőség van beállítani, hogy értesítést kapjanak a hozzájuk tartozó egységek változásairól új egység illetve tisztség tekintetében.

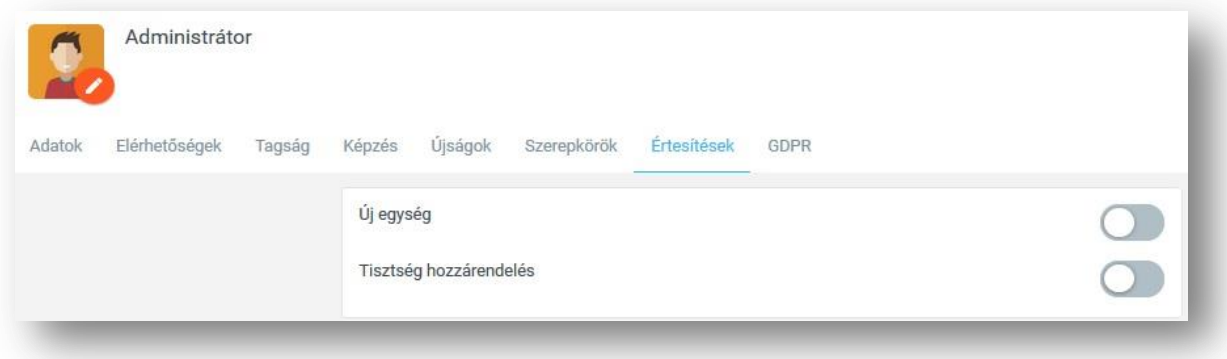

## <span id="page-8-1"></span>**3. Személyek egységek közötti mozgatása**

Válassza ki azt az egységet, amelyben találhatóak a mozgatni kívánt személyek, majd jelölje be őket.

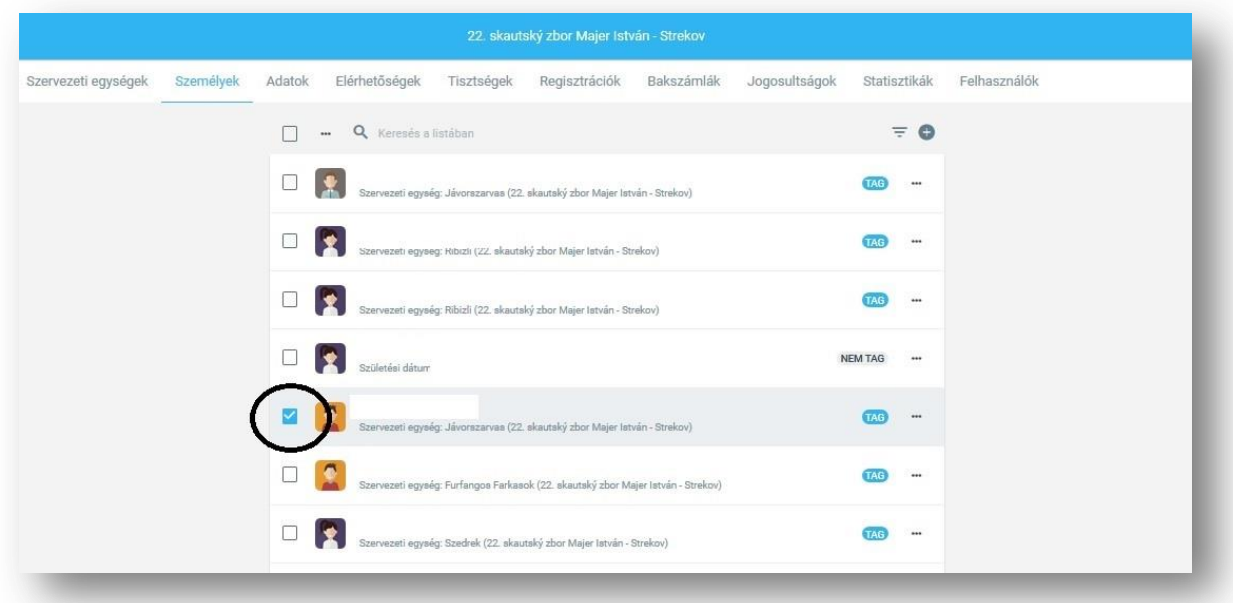

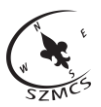

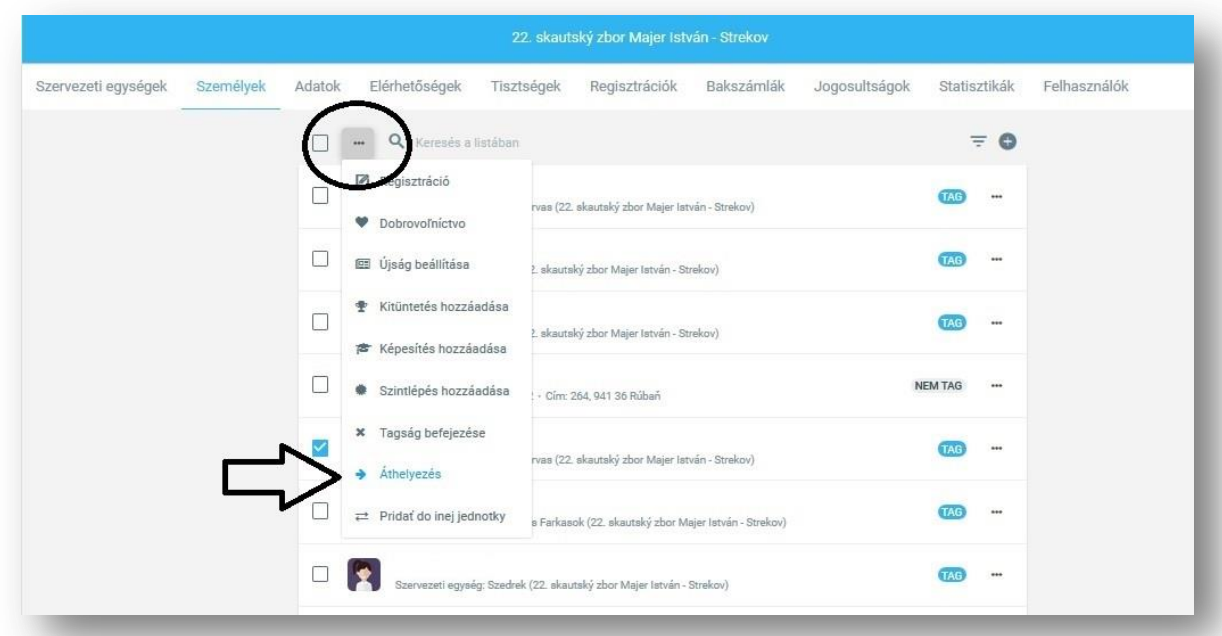

A személyek feletti sorban a kereső mellett található három pont megnyomásával előhívható a menü, ami alatt áthelyezhetőek a személyek.

A megnyíló ablakba írja be az új egység nevét, ahova át szeretné helyezni a kijelölt személyeket. A már létező egységhez adhat hozzá. Ha más szervezeti egység alá szeretné besorolni a személyeket, mint ami a listán található, abban az esetben azt először létre kell hoznia.

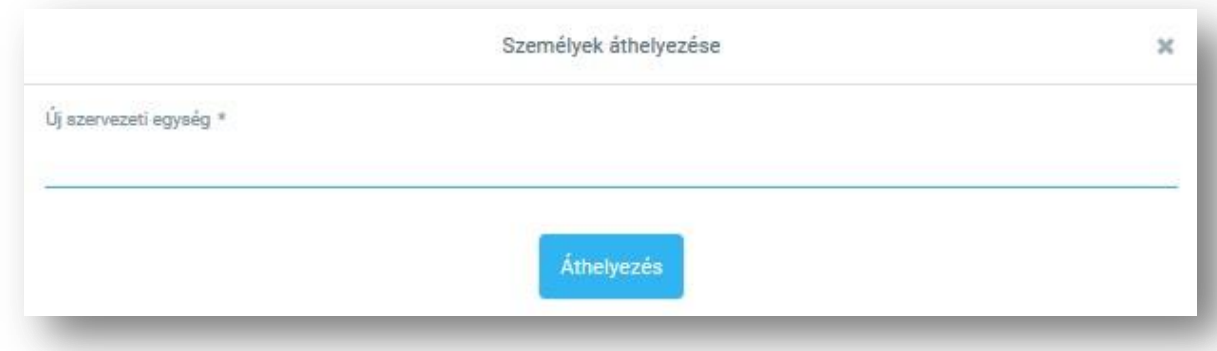

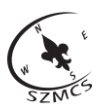

## <span id="page-10-0"></span>**4. Tagok regisztrációja**

A nem tagként kezelt személyeket lehetősége van regisztrálni, ami által taggá válnak. A kiválasztott személy neve mellett lévő három pont megnyomásával előhívott menüben kiválasztva van lehetősége regisztrációt kezdeményezni.

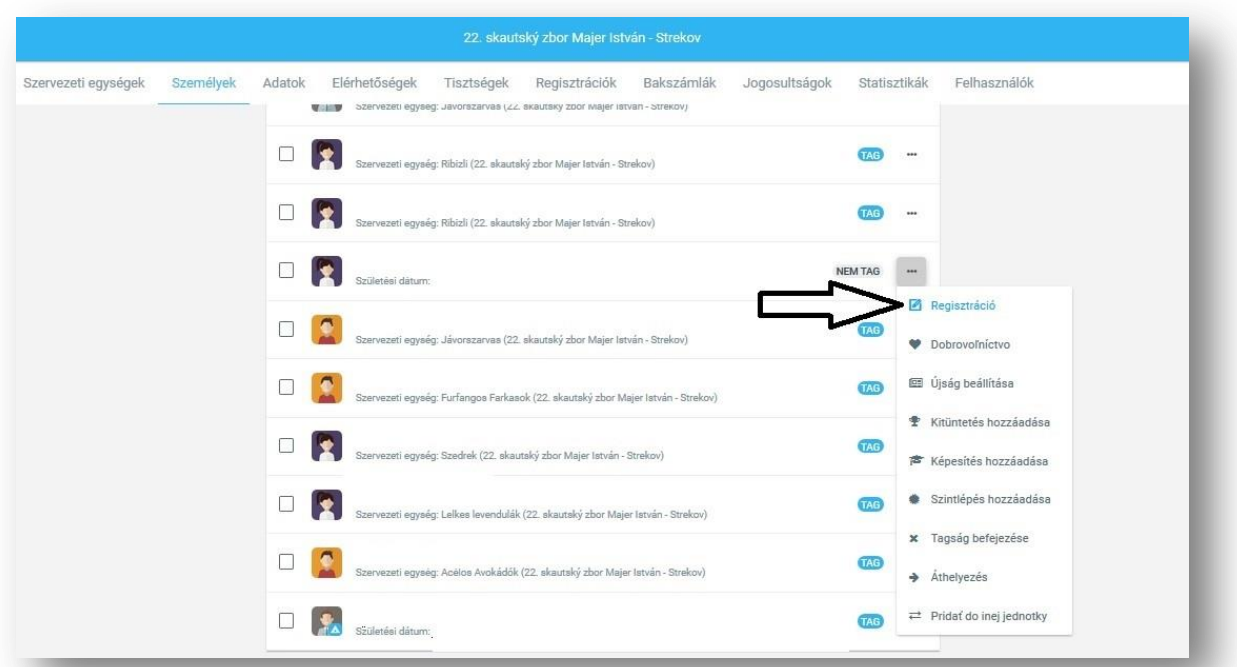

A megnyíló oldalon válassza ki a regisztrálni kívánt időszakot.

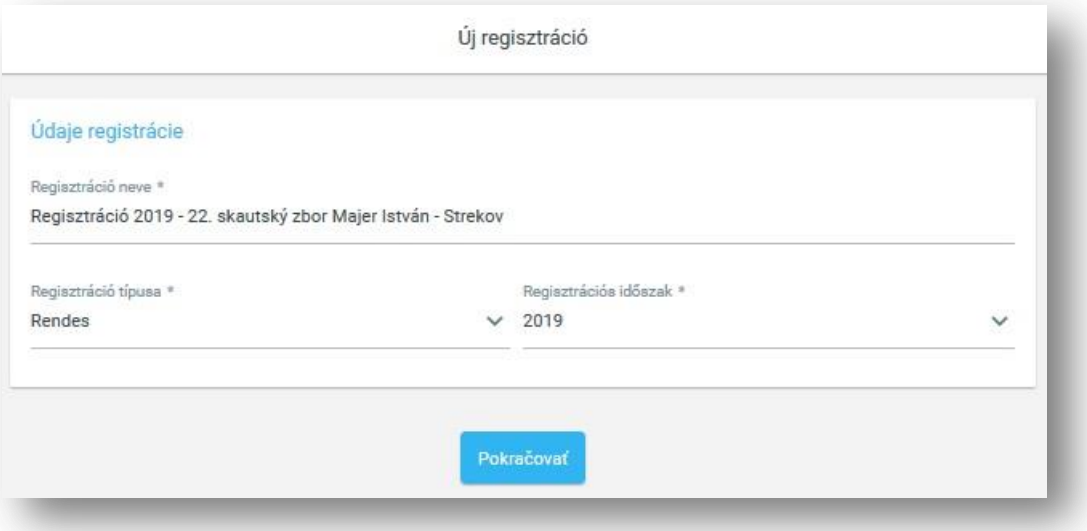

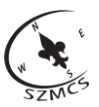

A következő oldalon ellenőrizheti a regisztrálni kívánt személyek listáját.

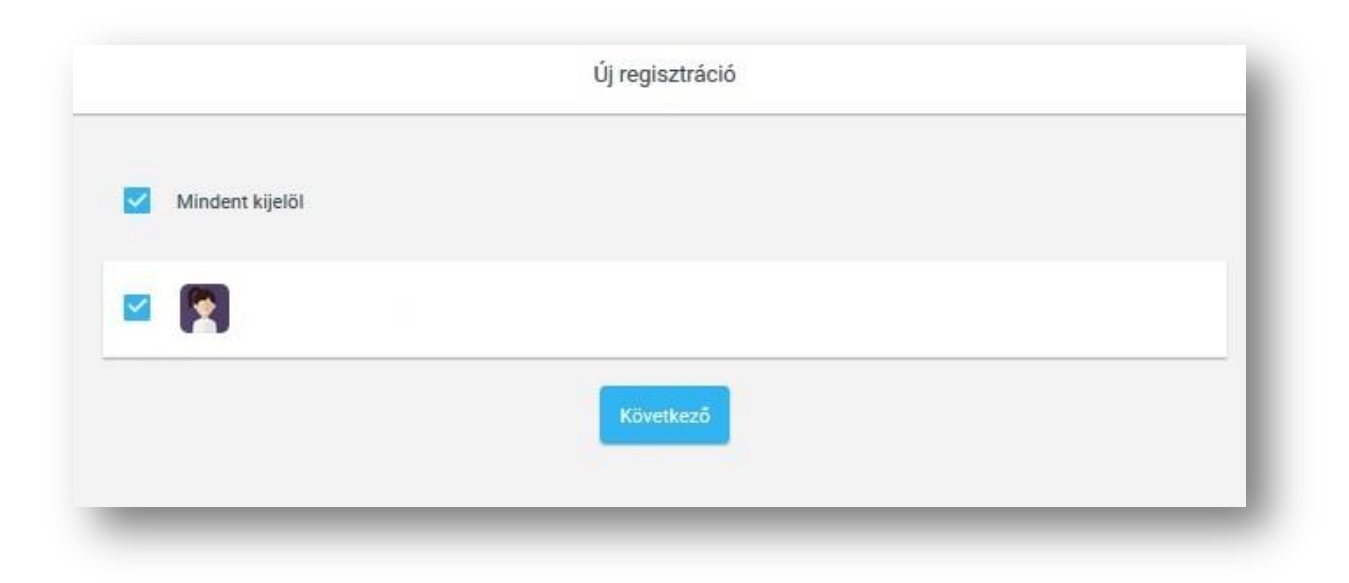

Ezek után a tagdíj típusát kell beállítania, ami által változik a tagdíj összege. Ha mindennel elkészült, már csak be kell küldenie a regisztrációt.

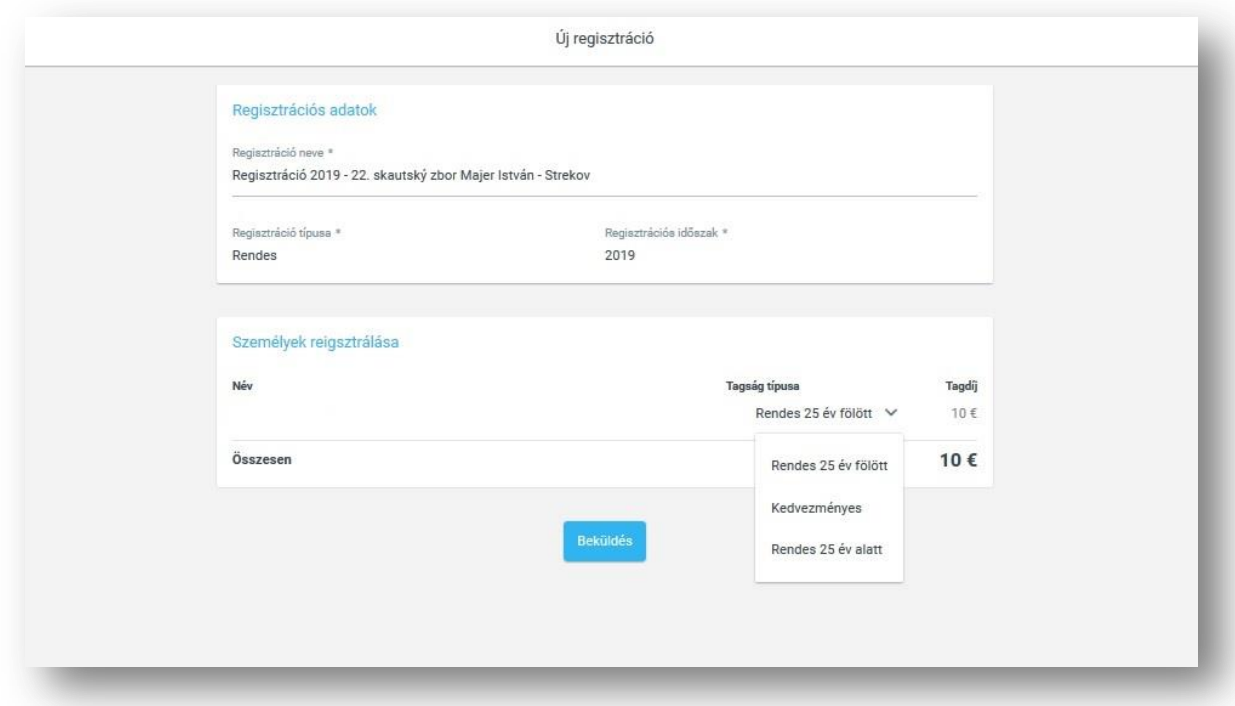

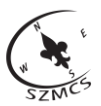

## <span id="page-12-0"></span>**5.1 Tömeges regisztráció, regisztrációs lap**

Lehetősége van több személyt egyidejűleg regisztrálni a **regisztrációk** megnyitásával amit a ,,+'' jelre kattintva érünk el.

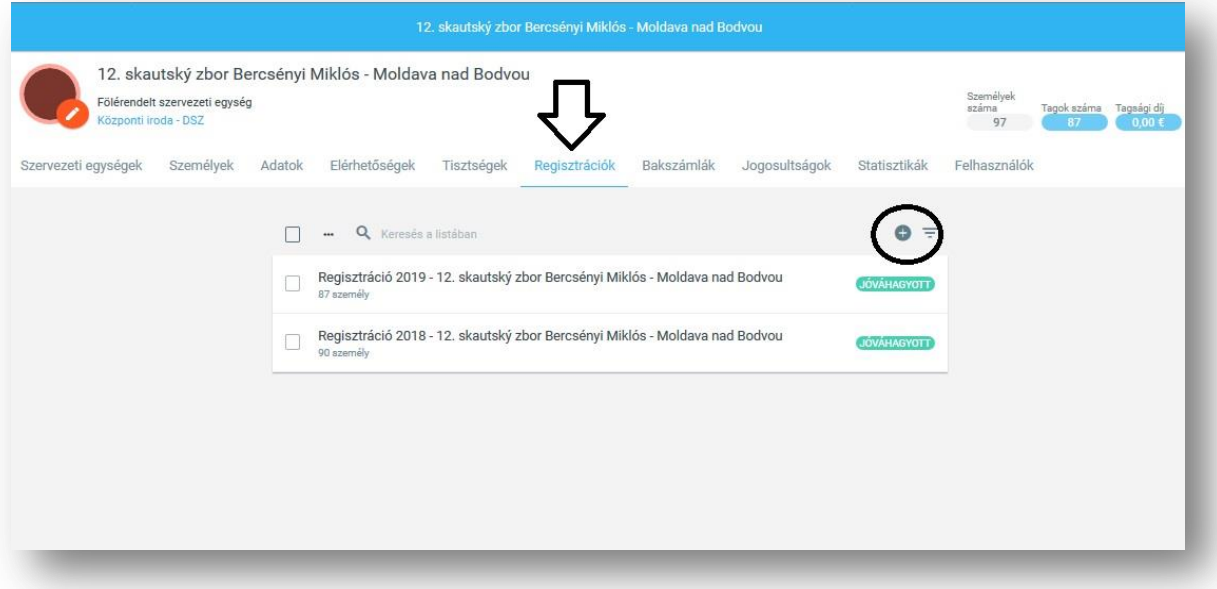

A megnyíló oldalon láthatja az egységben található összes személyt. Ebből a listából most kiválaszthatja a regisztrálni kívánt személyeket. Csak olyan személyeket lehet regisztrálni, akik még nem voltak a megjelölt időszakra beregisztrálva.

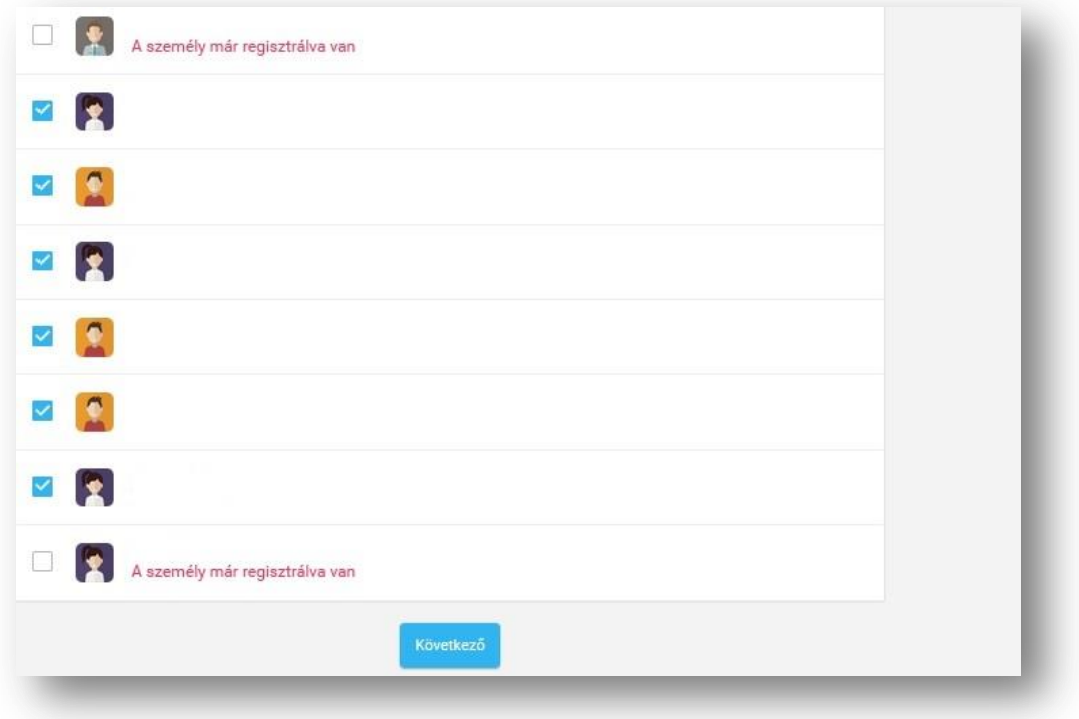

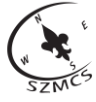

A következő oldalon minden egyes személynél be kell állítania a tagság típusát, majd beküldheti a regisztrációt.

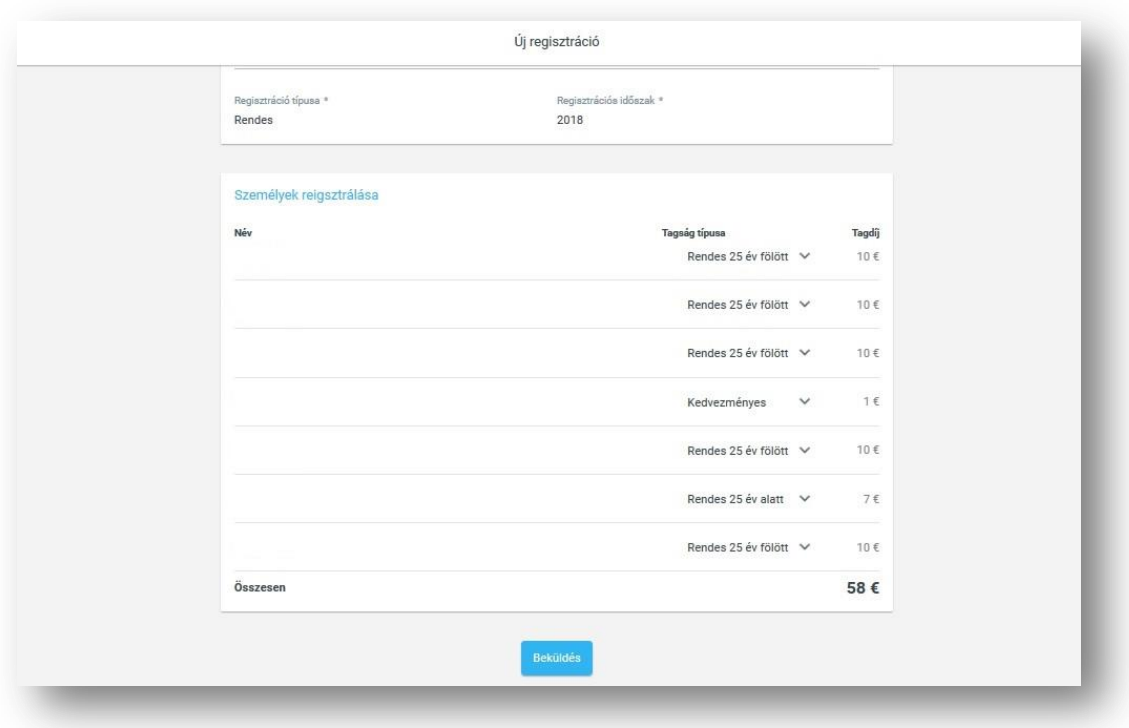

Az elkészült regisztráció után elérhető az adott évre szóló taglista, amelyet a csapatok tetszőlegesen használhatnak. A nyomtatás gomb megnyomásával PDF formátumban szabadon letölthető a tagok **regisztrációs lapja**.

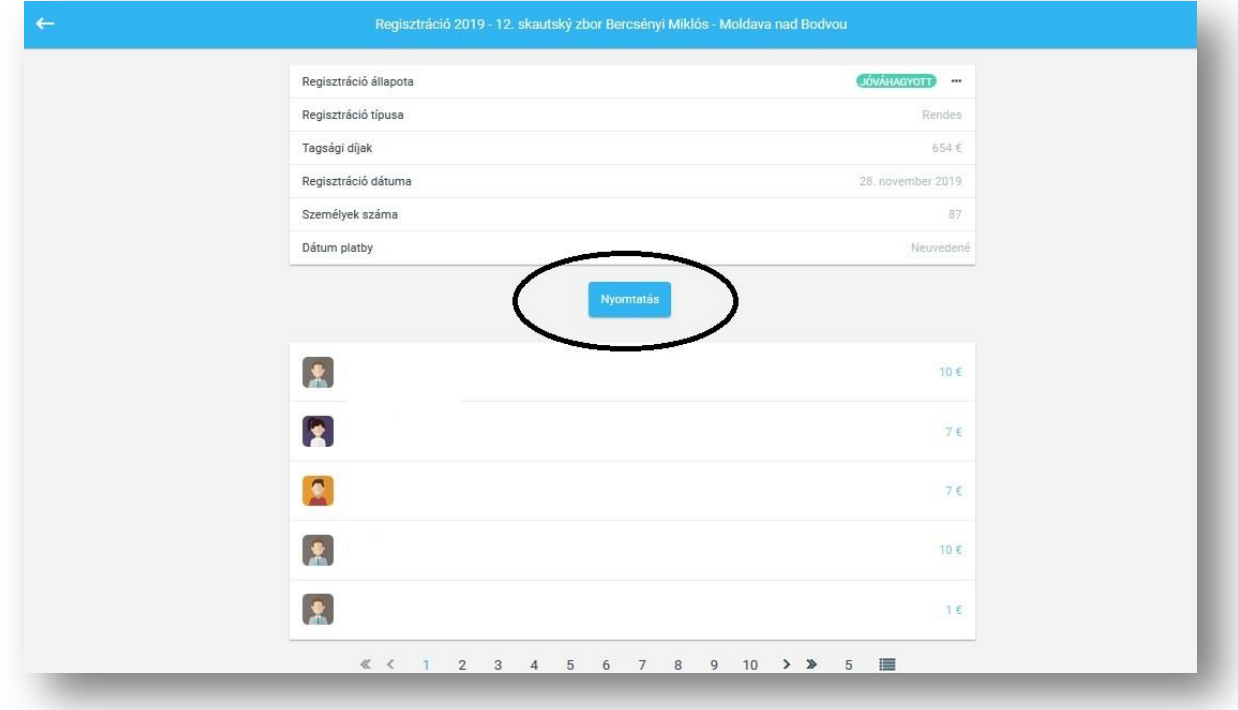

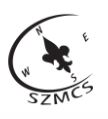

Registračný list členov na obdobie: 2019 Szlovákiai Magyar Cserkészszövetség IČO: Strana 1 z 5 Za správnosť zodpovedá: Jednotka: 12. skautský zbor Bercsényi Miklós - Moldava nad Bodvou P. č. Rok narodenia Meno a priezvisko Obec trvalého bydliska Podpis\*  $1.$  $2.$  $3.$  $4.$ 

## **5.2 Módosítások regisztráció során**

5.

6.

<span id="page-14-0"></span>A beküldött regisztrációt **elküldött** állapotban még módjában áll változtatni. Ha a regisztráció állapota **elfogadott**, akkor a megfelelő jogosultsággal (a központi iroda felelős munkatársának segítségével) lehet azt újra megnyitni és szerkeszteni.

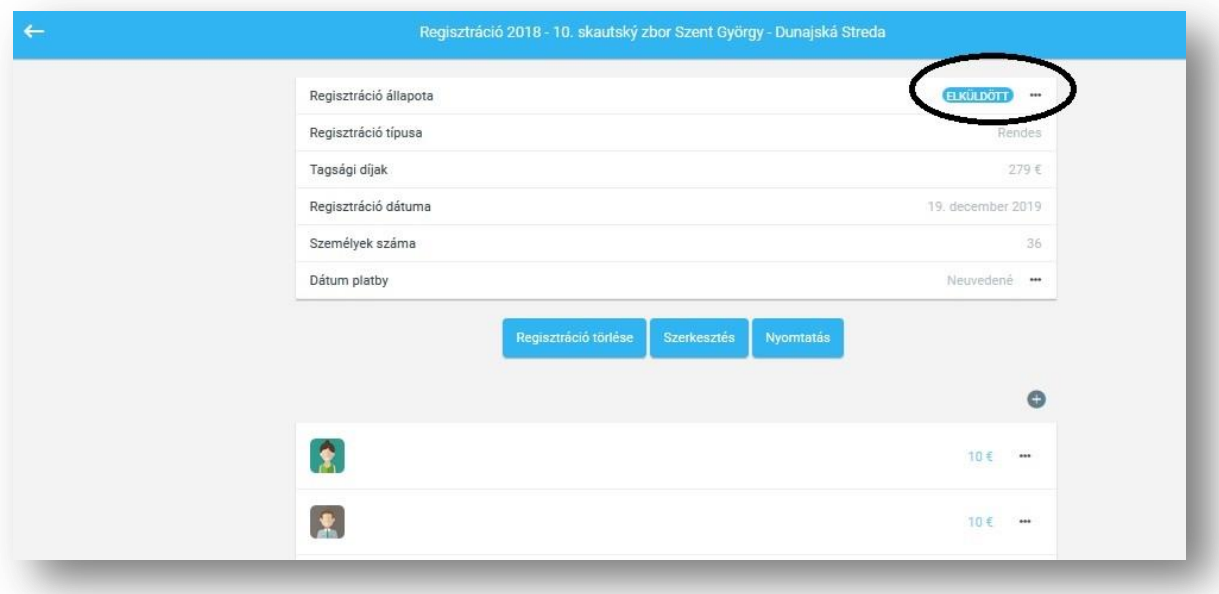

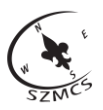

## **5.2.1 Tag hozzáadása a regisztrációhoz**

<span id="page-15-0"></span>A szerkesztendő regisztráció lapján a taglista jobb felső sarkában található ,,+" jel megnyomásával kezdeményezhet új tagok hozzáadását. A további lépéseket **5. Tagok regisztrációja** című fejezet szerint kell végrehajtani.

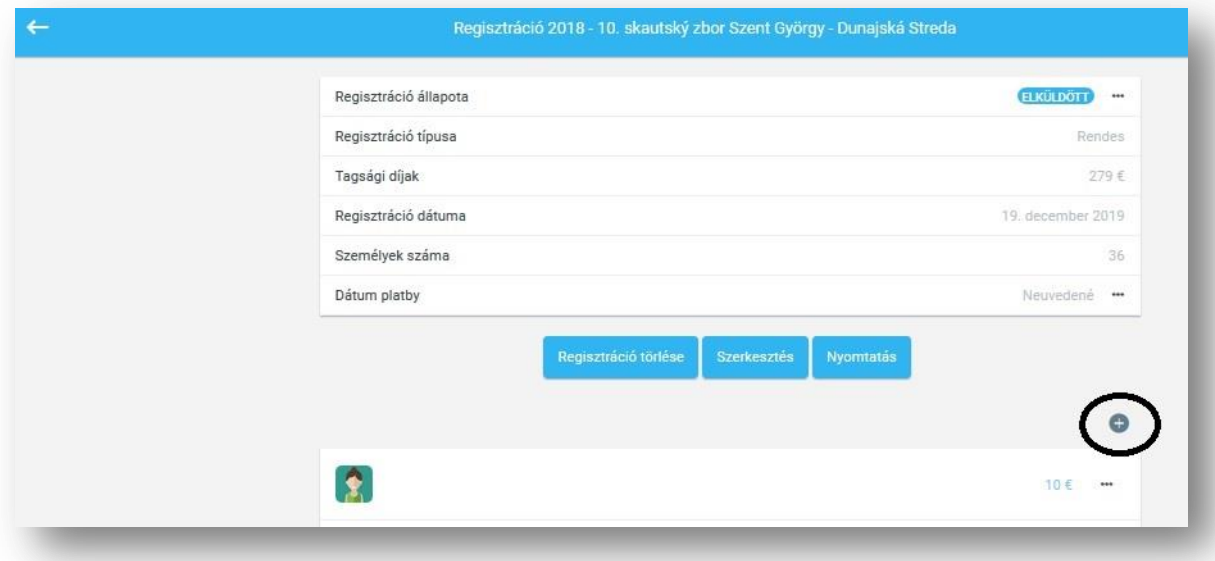

## **5.2.2 Tag eltávolítása a regisztrációból**

<span id="page-15-1"></span>Van lehetőség tagokat törölni a regisztrációból. A törölni kívánt tag neve mellett található három pont megnyomása után megjelenik a regisztráció törlése.

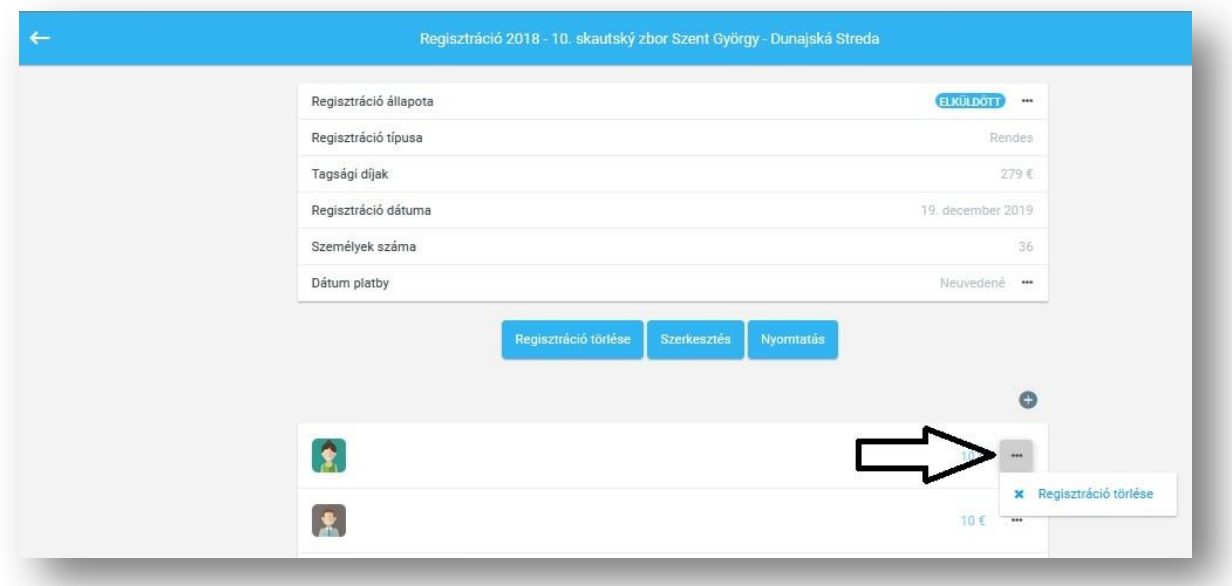

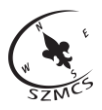

## <span id="page-16-0"></span>**6. Tisztségek szerkesztése az egységen belül**

A szervezeti egységek minden szintjén a megfelelő jogosultsággal rendelkező személyeknek lehetősége van tisztségeket beállítani a kompetens egyének részére. A csapatparancsnok a tisztség mellé **csapatadminisztrátori jogosultságot** tud adni ha szükséges. Az egység oldalán a tisztségek alatt találjuk azok listáját, akik valamilyen tisztséget betöltenek a szervezeti egységen belül. A tisztséglista jobb felső sarkában található ,,+" jel megnyomásával tudunk új tisztségeket kiosztani.

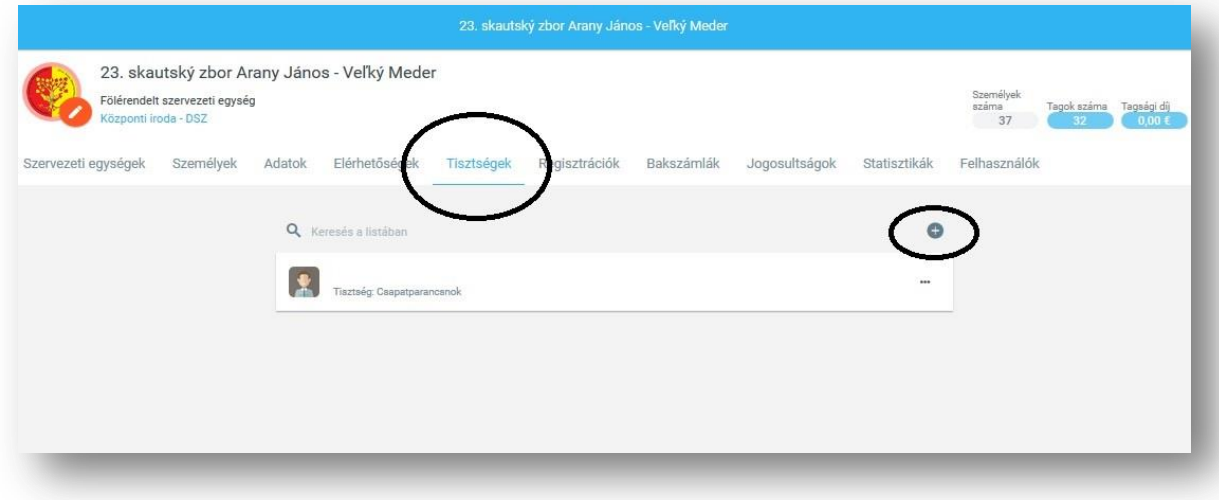

Ezt követően az új ablakban adja meg a személy nevét, a tisztséget és a funkció kezdetének, esetleg végének dátumát.

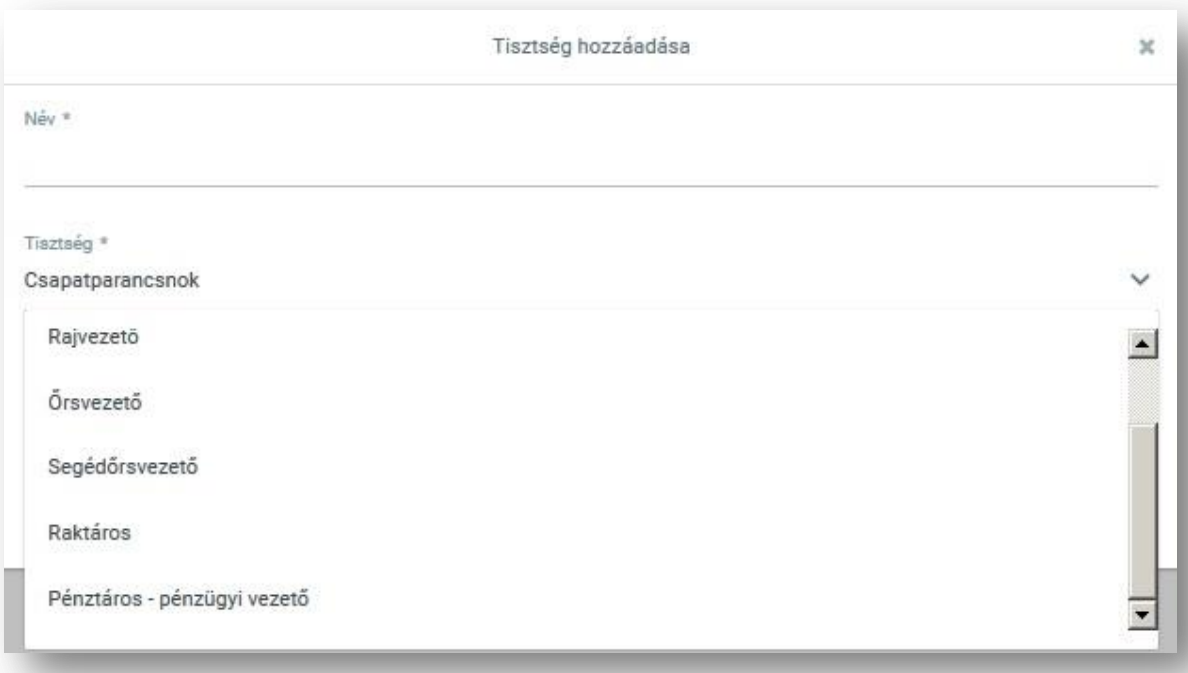

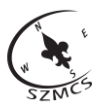

#### **6.1 Tisztség megszüntetése és törlése**

<span id="page-17-0"></span>A tisztségek menüpont alatt a kiválasztott személy melletti három pont alatt tudjuk megváltoztatni, megszüntetni, illetve törölni az egyén funkcióját. **Megszüntetés** során meg kell adnunk a funkció végének dátumát, ami után már nem tölti be a tag az addigi posztját. **Tisztség törlése** esetén a személy funkciója teljesen törlődik és semmilyen bejegyzés sem marad utána. Az utóbbi hibás tisztségbeállítás esetén használatos.

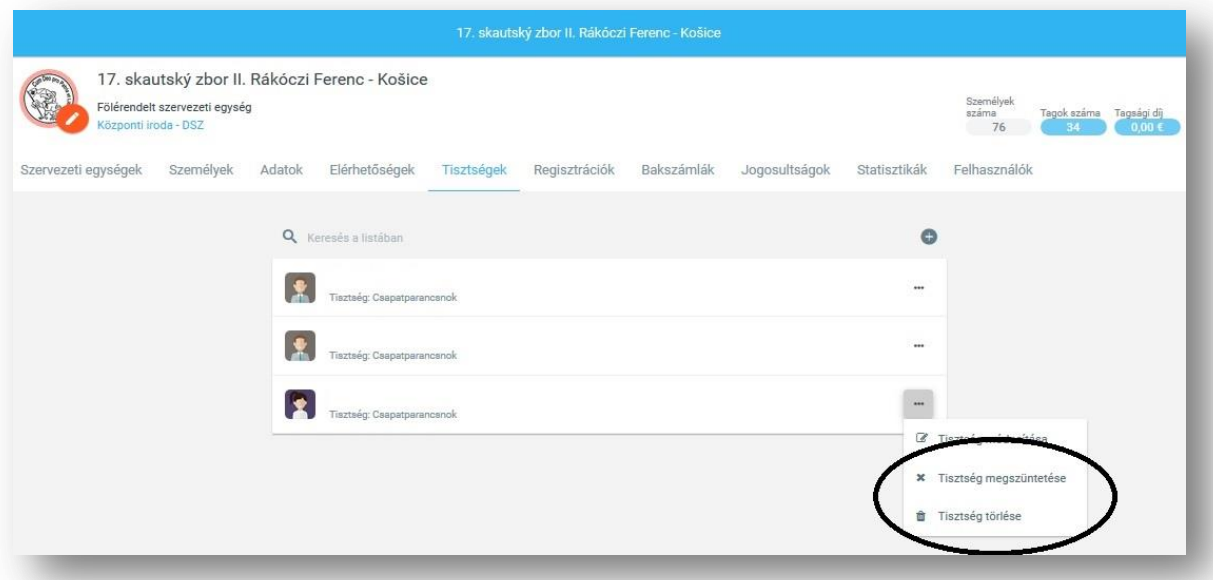

## <span id="page-17-1"></span>**7. Rendezvények**

Új rendezvényt a ,,Rendezvények" menüpont alatt a ,,+" jel megnyomásával hozhat létre.

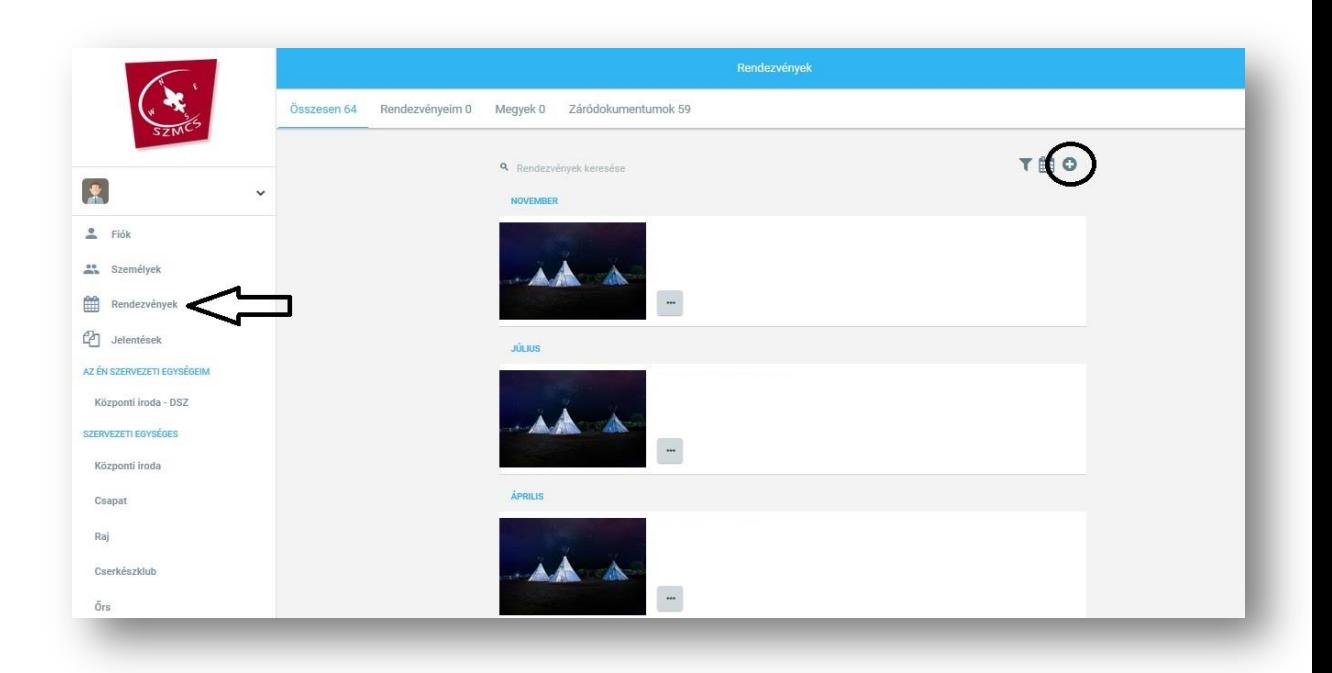

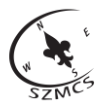

Ez után töltse ki a rendezvényre vonatkozó információkat. A csillaggal jelölt mezők kitöltése kötelező. A felső részen lehetőség van **kép hozzáadására** is.

Az alsó részen bejelölheti, hogy a rendezvény nyilvános legyen-e vagy csak tagok számára váljon elérhetővé. A nem nyilvános rendezvény csak a szervezeti egységen belül lesz látható. **Csak tagoknak** lehetőségét mellőzzük, mivel jelenleg a rendszerben mindenki ,,nem tagként" funkcionál.

Végezetül elérhetővé teheti a **,,Nyilvánosságra hozás"** megnyomásával, vagy piszkozatként le is mentheti. A **piszkozat** a rendezvények között nem válik nyilvánossá. Utólagosan van lehetőség szerkeszteni és publikussá tenni.

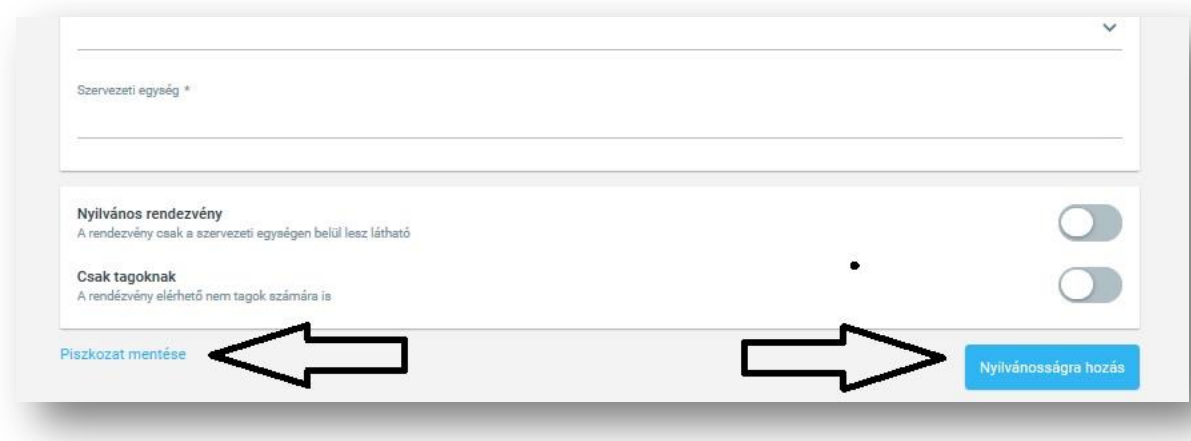

Nyilvánosságra hozott rendezvényt is van lehetőségünk szerkeszteni. A megváltoztatni kívánt rendezvénynél található három pont megnyomásával előhívott menüben a **,,módosít"** opció alatt tudjuk ezt megtenni.

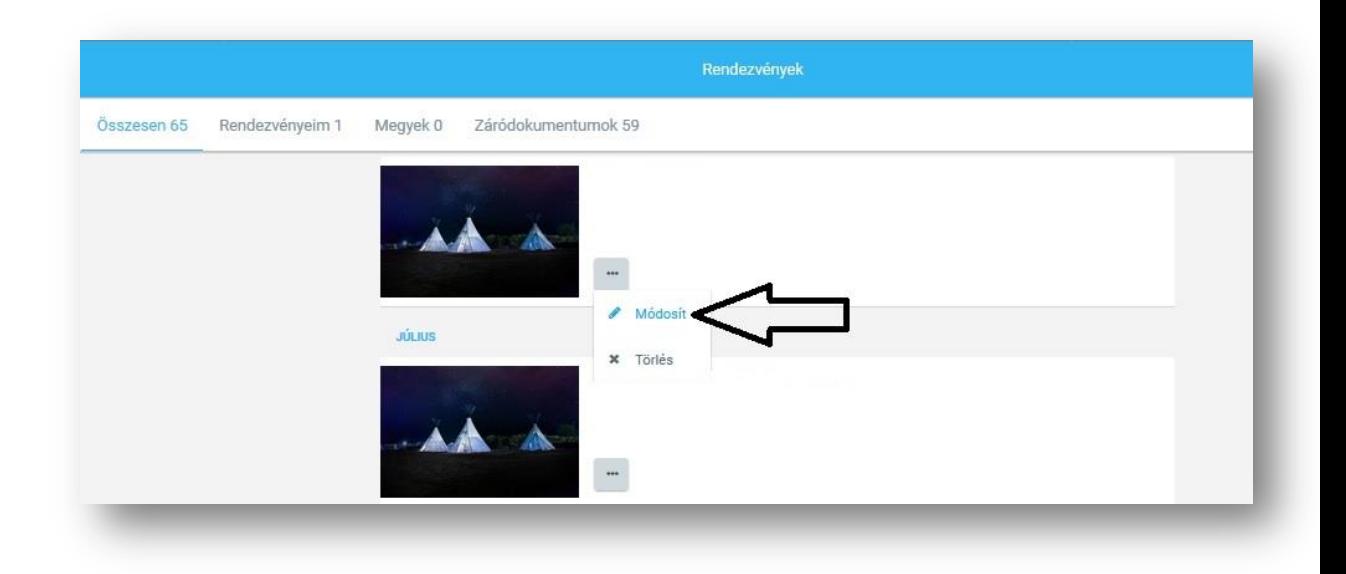

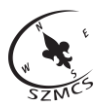

#### **7.1 Személyek meghívása/hozzáadása**

<span id="page-19-0"></span>A közzétett rendezvényekre lehetőségünk van:

- 1. Bejelentkezni
- 2. Hozzáadni azokat a személyeket, akiknek nincs aktív Tee-pee fiókjuk. Minden személy hozzáadható akik az előhívott listán láthatóak, beleértve a fiókkal rendelkezők is.
- 3. Meghívni olyan személyeket, akik rendelkeznek Tee-pee fiókkal. A meghívott személyek a profiljuk alatt található e-mail címükre kapják meg a meghívót. A meghívóban található hivatkozás átirányít az adott rendezvény lapjára, ahol bejelentkezhet.

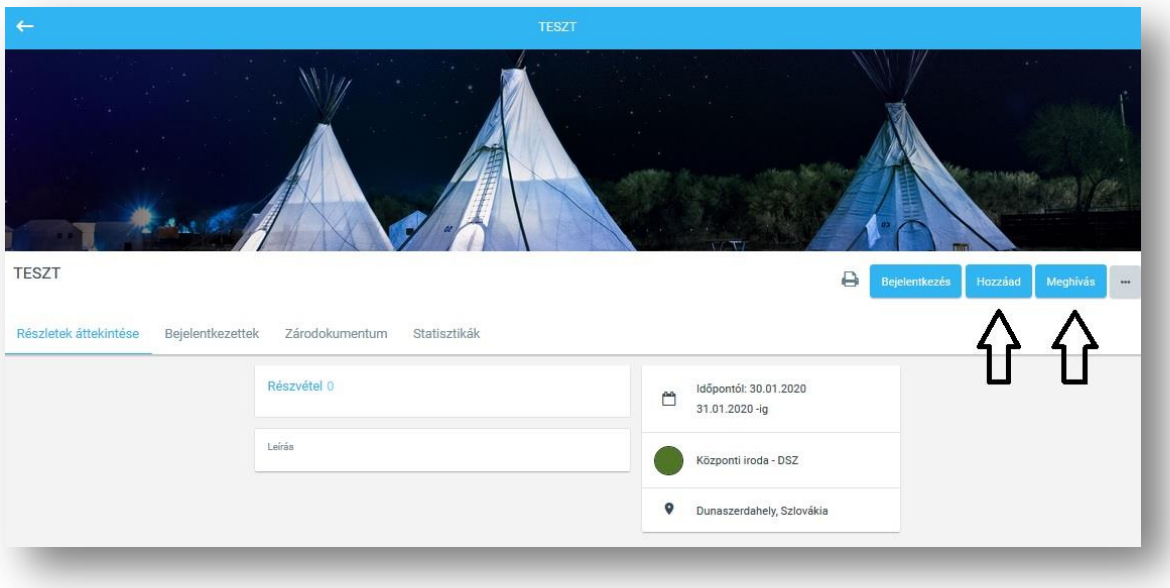

Sikeres bejelentkezés után a személyeket megtaláljuk a ,,Bejelentkezettek" alatt.

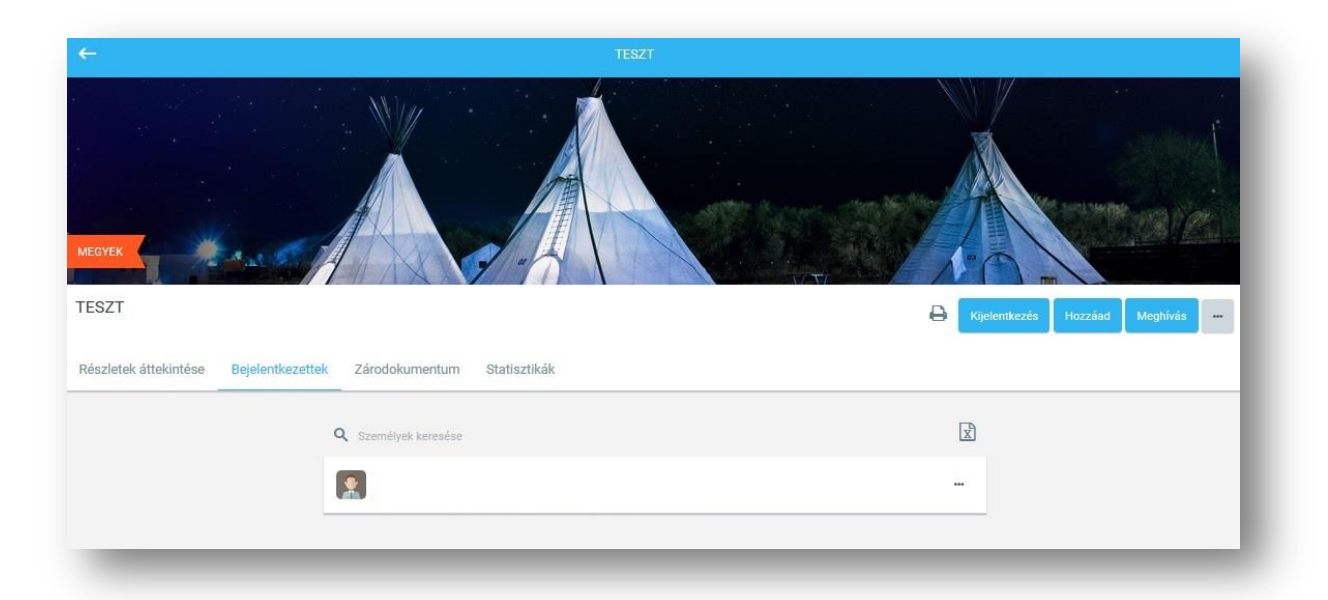

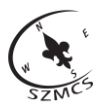

#### **7.2 Lejelentkezés a rendezvényről**

<span id="page-20-0"></span>A rendezvényről ki is jelentkezhet a **,,Kijelentkezés"** gomb megnyomásával. A rendezvény szervezőjének van lehetősége a bejelentkezett személyeket lejelenteni a nevük melletti három pont alatt található **,,Lejelentkezés"** gomb megnyomásával.

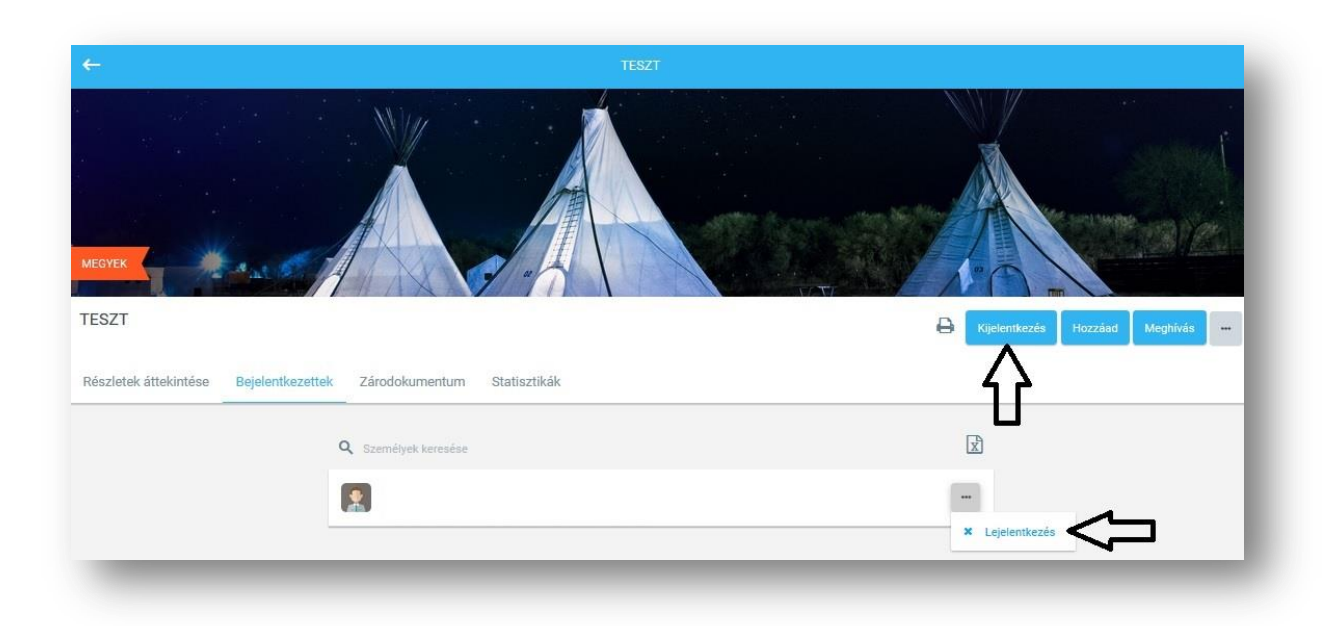

## **7.3 Rendezvények listája és szűrője**

<span id="page-20-1"></span>Az összes számunkra látható rendezvény listáját az ,,Összesen" alatt találhatjuk. Van lehetőségünk szűrni is a látni kívánt rendezvényeket az alábbi képen nyíllal jelölt jel megnyomásával. Ez után beállítjuk a keresett paramétereket, majd láthatjuk a szűrt listát.

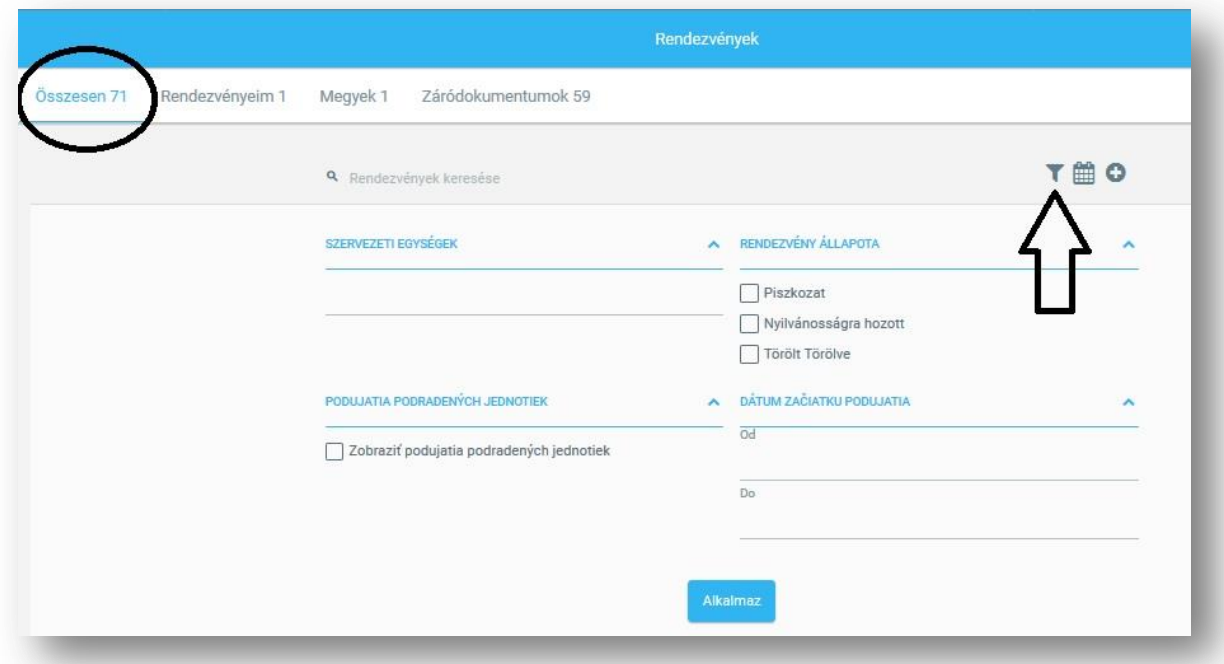

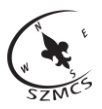

#### **7.4 Rendezvények záródokumentuma**

<span id="page-21-0"></span>Rendezvény végeztével kitöltheti a záródokumentumot, ami a rendezvény kiértékelésére szolgál. A dokumentum egyes részei automatikusan kitöltődnek a beadott adatok alapján, míg további adatokat Önnek kell megadnia.

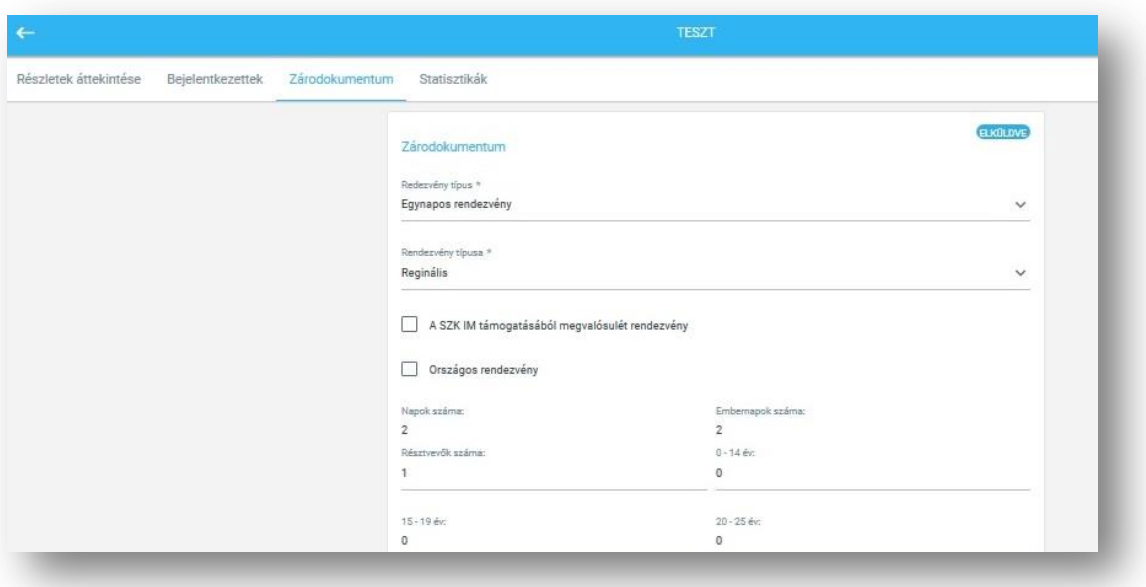

## **7.5 Rendezvények naptára**

<span id="page-21-1"></span>A rendezvények listáját megtekintheti naptári nézetben is a képen bejelölt gomb megnyomásával.

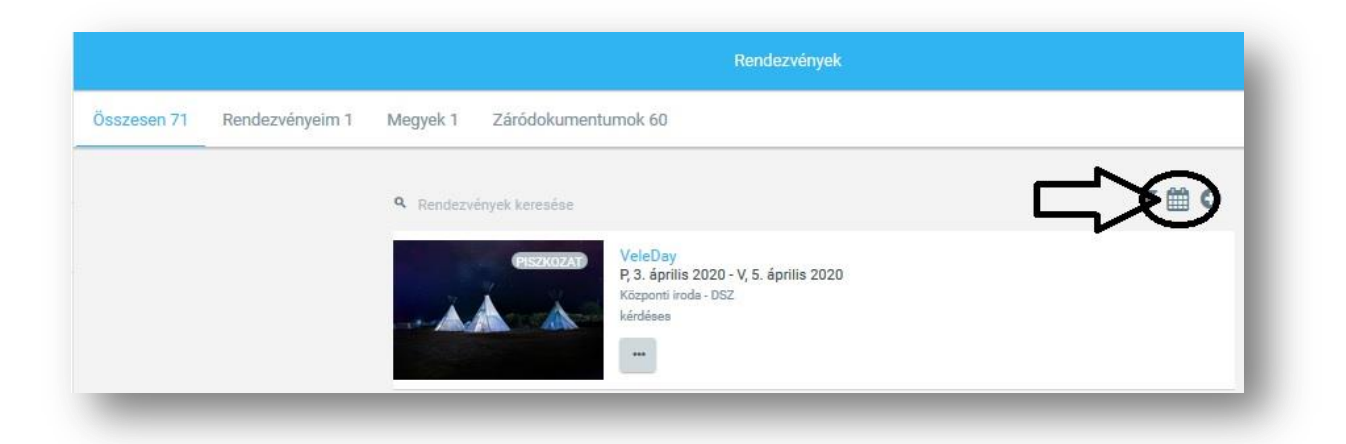

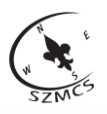

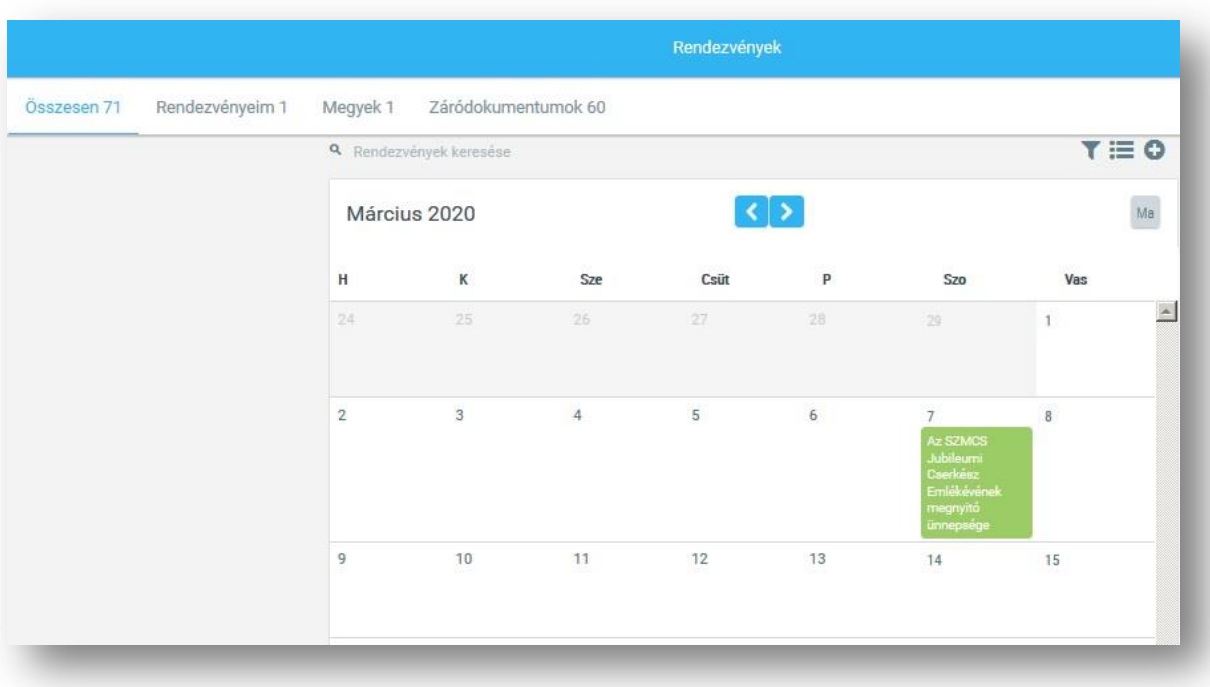

## **7.6 Statisztikák**

<span id="page-22-0"></span>A statisztikák menüpont alatt találhatóak a tisztség, az életkor és az ország szerinti kimutatások, amelyet a rendszer automatikusan hoz létre a rendezvény adatai alapján.

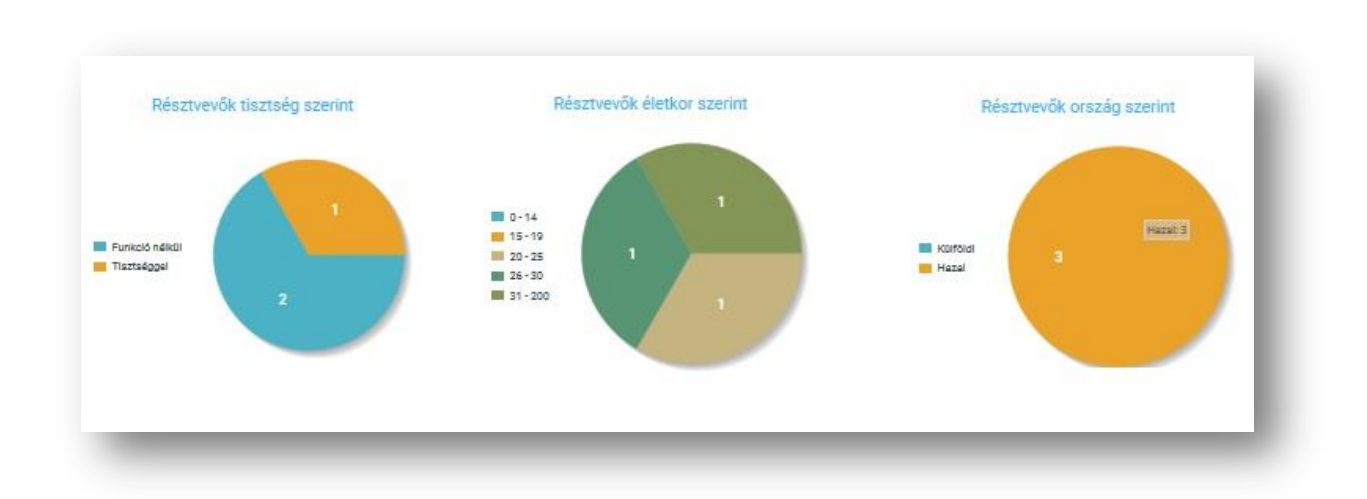

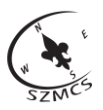

#### **7.7 Jelenléti ív**

<span id="page-23-0"></span>A rendezvény jelenléti ívét letöltheti PDF formátumban a nyomtató ikon megnyomásával. A **jelenléti ív** tartalmazza a rendezvényre bejelentkezett személyek listáját.

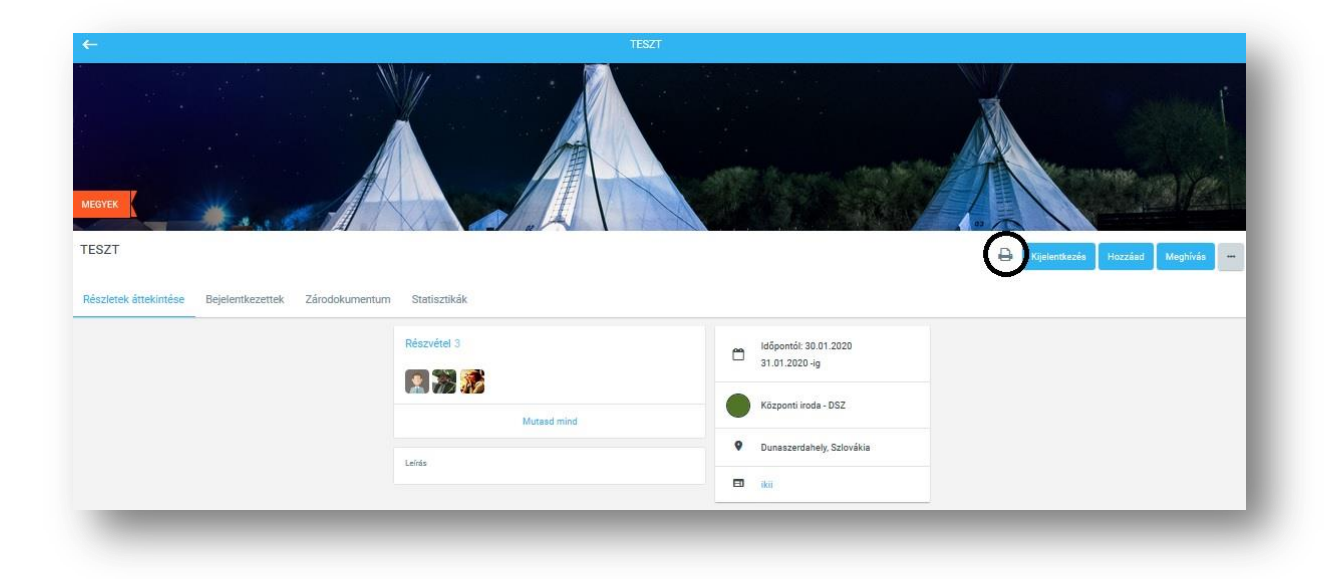

## **7.8 Résztvevők exportálása excelbe**

<span id="page-23-1"></span>Lehetőség van a résztvevők listáját excel formátumban letölteni az excel ikon megnyomásával. A lista a részvevők nevén kívül tartalmazza a személyek születési adatait, elérhetőségeit és a rendezvényre való bejelentkezés idejét.

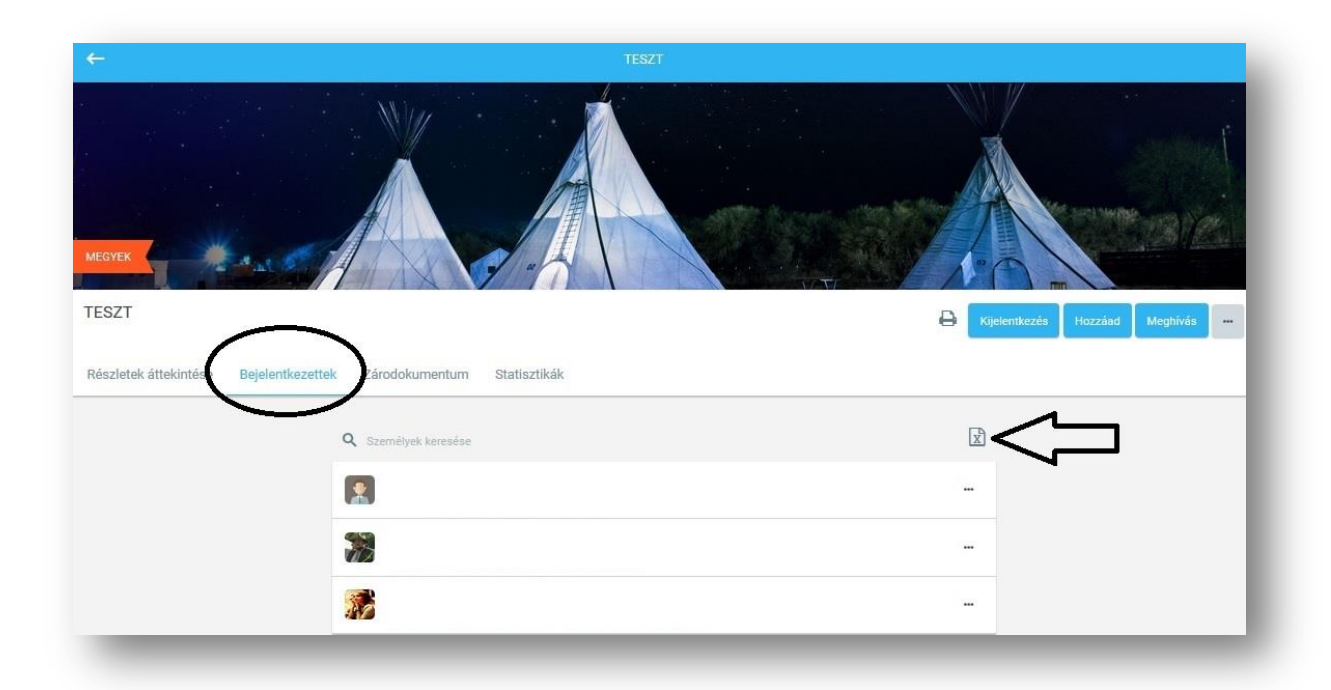

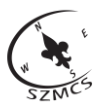

#### <span id="page-24-0"></span>**7.9 Rendezvény megszüntetése és törlése**

Rendezvény megszüntetése esetén a jelentkezők törölve lesznek a rendezvényből és a rendezvények listáján ,,megszüntetve" felirattal lesz ellátva. Törlés csak akkor lehetséges, ha a résztvevőket mi magunk töröljük a rendezvény alól. Ebben az esetben a rendezvény a törlés után már nem lesz megtalálható a rendezvények listáján.

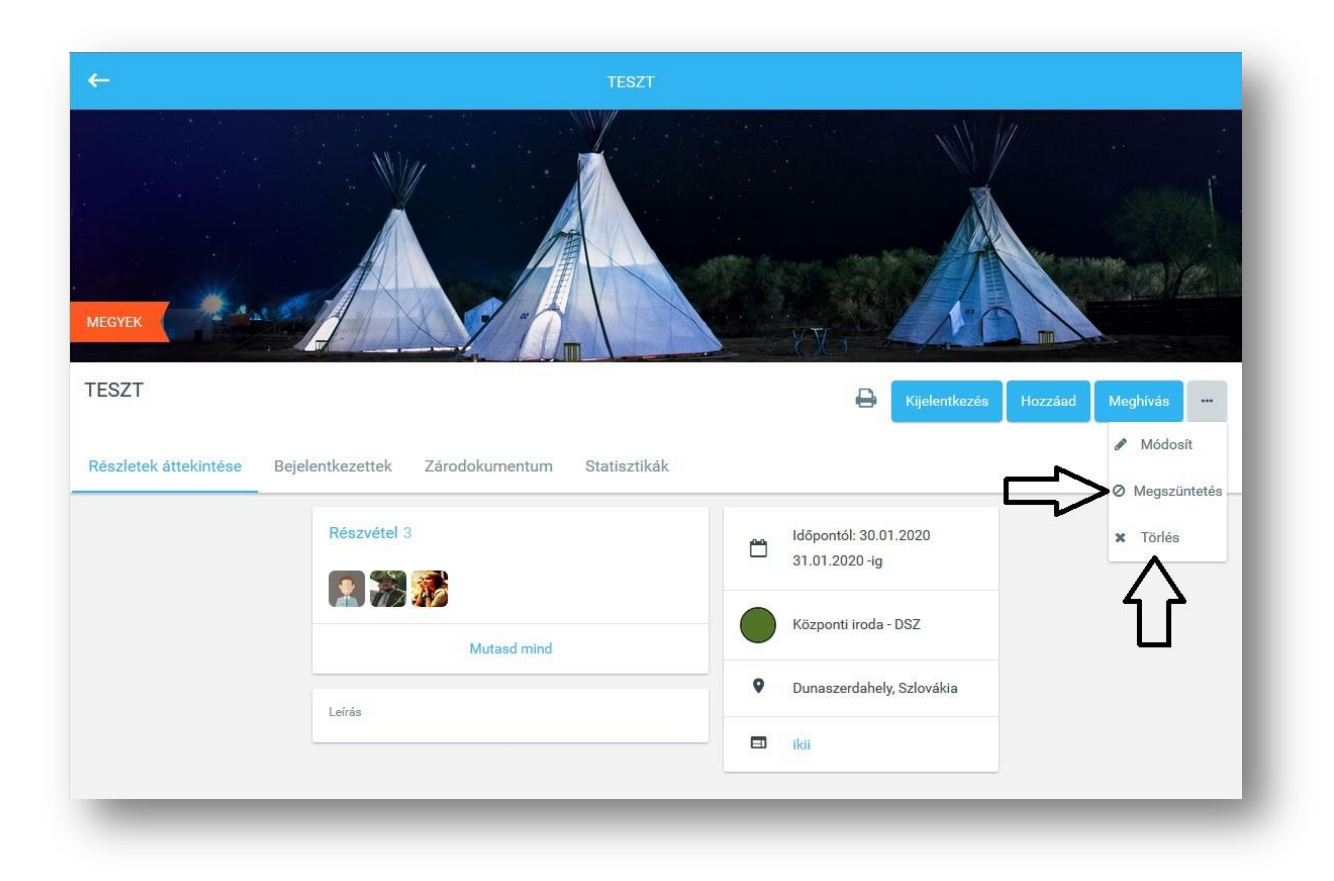

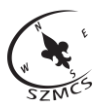

## **8. Jelentések**

<span id="page-25-0"></span>A Tee-pee rendszer lehetőséget ad rá, hogy létrehozzunk jelentést a személyekről és a szervezeti egységekről, amiket excel formátumban le is tölthetünk a képen jelölt jel megnyomásával. A **szűrés beállításokban** megadhatunk különböző paramétereket, amik alapján kialakul a kívánt jelentés. A jelentés segítségével könnyebb és gyorsabb lehet bizonyos adminisztráció, mivel kinyerhető a rendszerből egy olyan lista, amely csak a keresett személyeket tartalmazza. (Pl. tagok, 2019-ben regisztráltak, 18-évnél fiatalabbak, stb.)

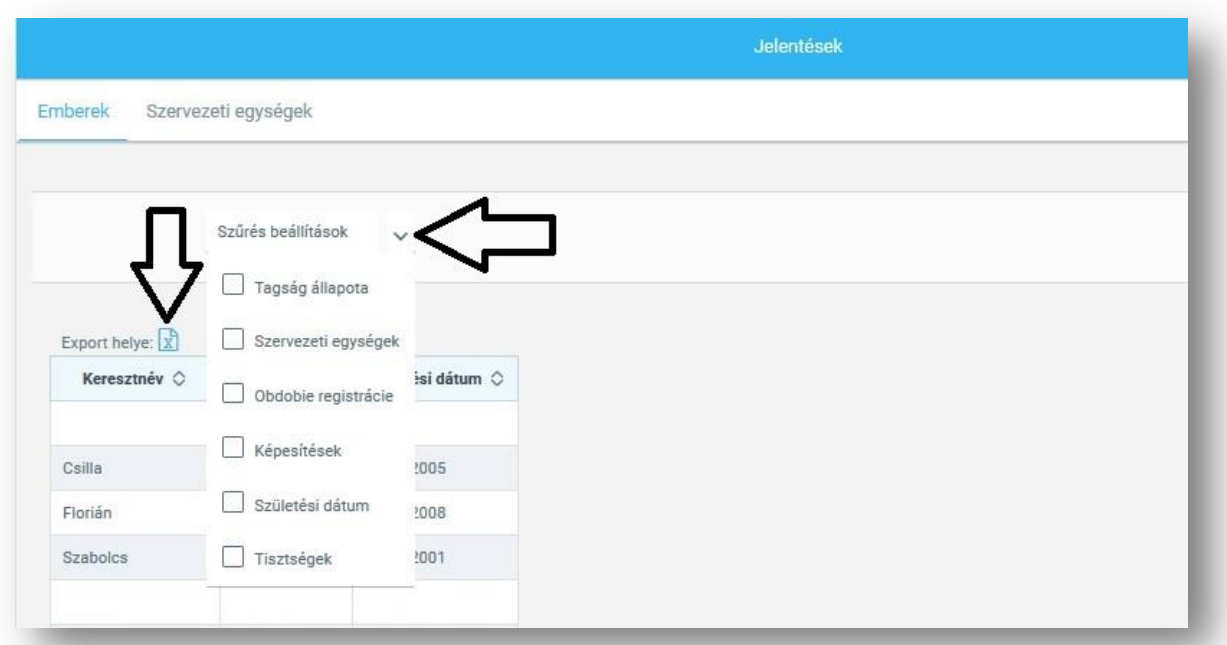

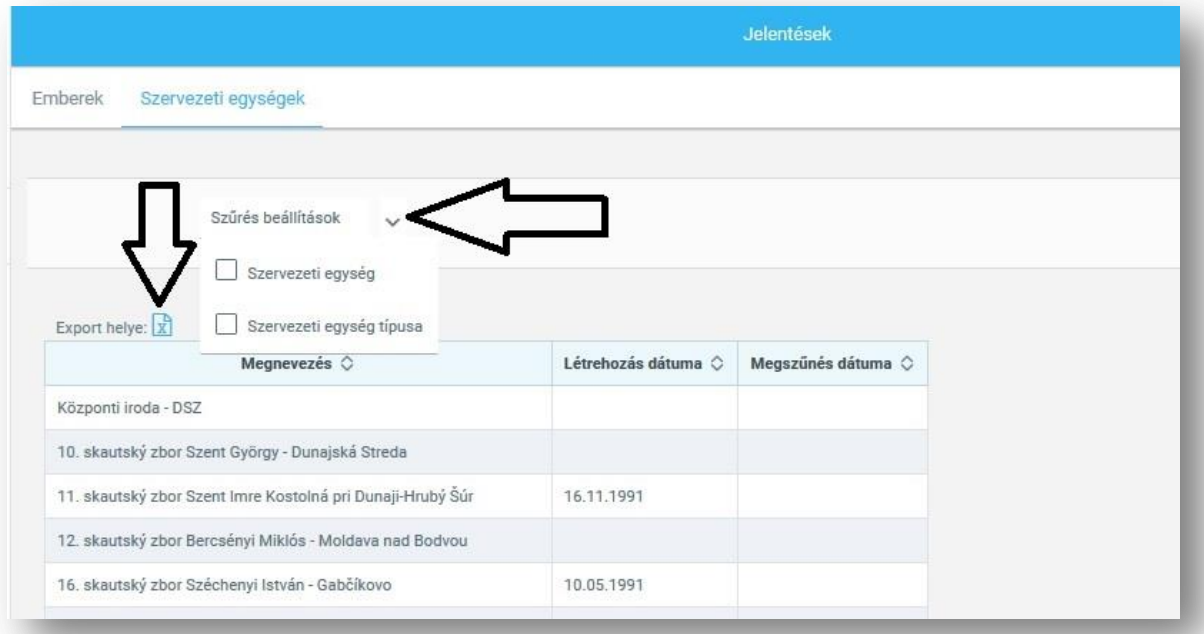

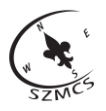

## **Tee-Pee. Csapatparancsnoki útmutató**

Csapatparancsnoki segédlet a Szlovákiai Magyar Cserkészszövetség tagsági- és rendezvény adatbázisához, ami a<https://szmcs.tee-pee.com/> címen található meg. Készült a Tee-pee 1.3.7 verziójának telepítését követően 2020 januárjában az általános szlovák nyelvű kézikönyv (manuál) segítségével.

A kiadvány szerkesztője: Jandura Péter – Jandesz [\(peti.szmcs@gmail.com\)](mailto:peti.szmcs@gmail.com) Együttműködők: Gál Várady Tamara, Krištóf Zsuzsanna – Zsázs, Czakó Veronika, Végh Szilvia, Csémi Szilárd – Kismedve

Kiadó: Szlovákiai Magyar Cserkészszövetség - Zväz skautov maďarskej národnosti Felelős kiadó a Szlovákiai Magyar Cserkészszövetség - Zväz skautov maďarskej národnosti ügyvezető elnöke

A kiadó címe: Nám. Sv. Štefana 296/6., 92901 Dunajská Streda Elérhetőségei: [www.szmcs.sk,](file:///C:/Users/SZMCS_Iroda1/Desktop/Tee-pee%20HU/www.szmcs.sk) [szmcs@szmcs.sk,](mailto:szmcs@szmcs.sk) +421 31 55 27121

Jelen kiadvány sem részben, sem egészben nem másolható, nem sokszorosítható, sem elektronikus, sem mechanikai eljárással. Bárminemű felhasználása csak a kiadó írásos engedélyével történhet.

A Magyar Cserkészszövetségek Fóruma tagszövetségei és azok alegységei részére a kiadó megadtaezen engedélyt.

Példányszám nyomtatásban: 50 db

ISBN: 978-80-89769-98-8 ISBN: 978-80-89769-99-5 (PDF) – Lásd:<http://konyvtar.szmcs.sk/>

Minden jog fenntartva!

© Szlovákiai Magyar Cserkészszövetség - Zväz skautov maďarskej národnosti, 2020

A kötet megjelenését és a képzést támogatta a Bethlen Gábor Alap és a Szlovák Köztársaság Oktatási, Tudományos, Kutatási és Sport Minisztériuma a "Programok az ifjúságnak 2014-2020" támogatásból, mely ügyintézője a IUVENTA - Szlovákiai Ifjúsági Intézmény.

*Projekt (vydanie brožúry a školenie) bol podporený z dotácie BGA a z dotácie Ministerstva školstva, vedy, výskumu a športu SR "Programy premládež 2014 – 2020", ktorú administruje IUVENTA – Slovenský inštitút mládeže.*

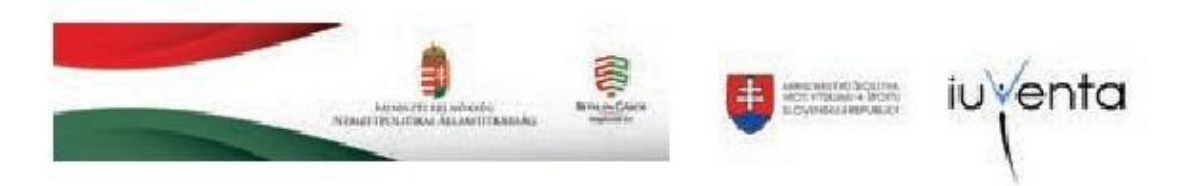

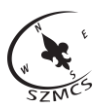

**ISBN: 978-80-89769-98-8 ISBN: 978-80-89769-99-5 (PDF)**